OÜ Gaiasoft

# **Raamatupidamisprogramm VERP**

Ühistu

Versioon 6.3

Tallinn 2018

### **SISUKORD**

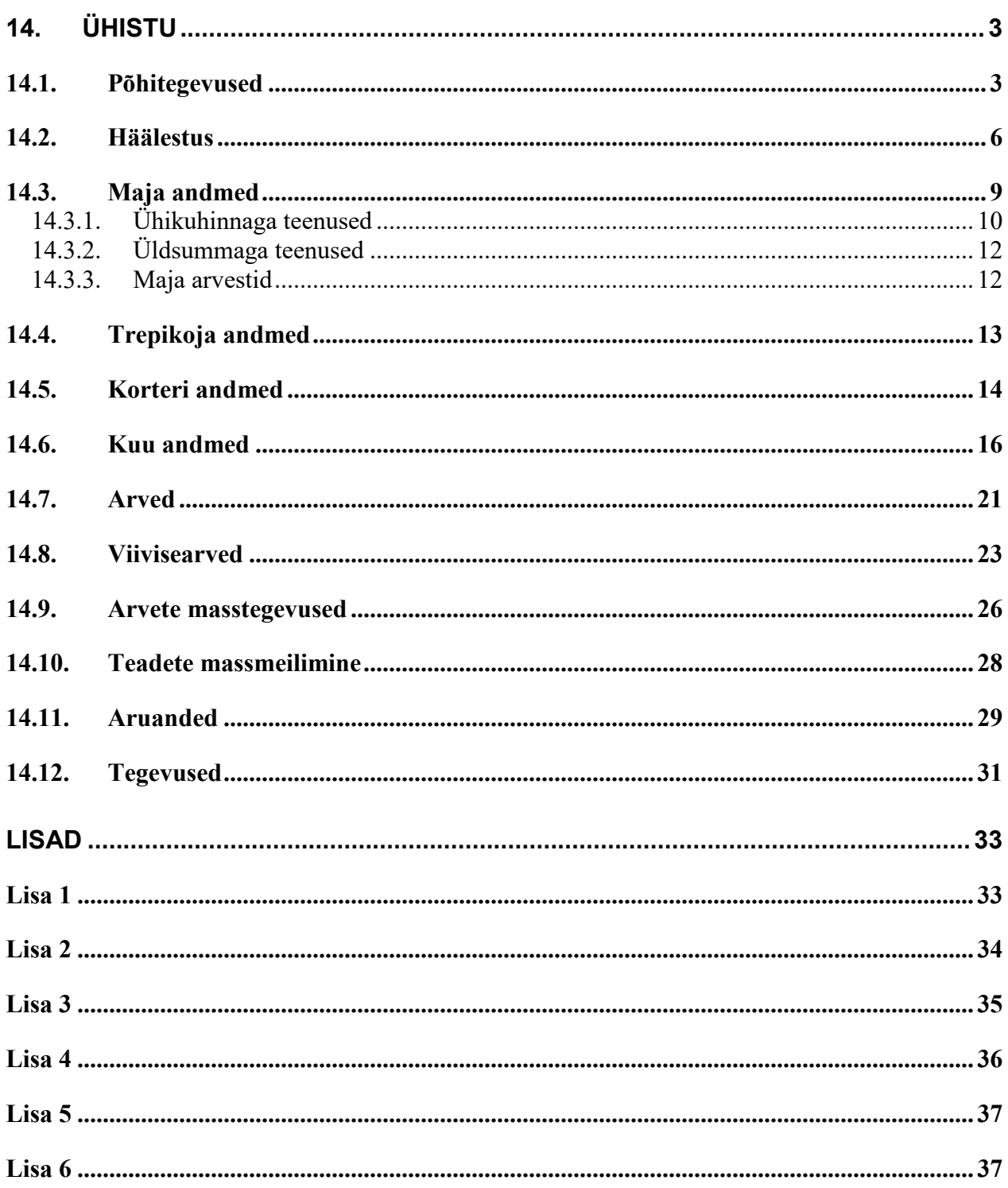

### **14. ÜHISTU**

Programmis Verp on üüriarvestus ja raamatupidamine üks tervik. Üüriarvestuse programmis saab koostada elanikele esitatavad arved ja moodustada arvete ridadelt automaatselt ka raamatupidamislausendid.

### **14.1. PÕHITEGEVUSED**

Põhilised tegevused üüriarvestusprogrammi häälestamisel on järgmised:

1. Kontoplaani kirjeldamine (vt p 7.4)

Selleks valida

#### **Finants** → **Kontoplaan**

Näidiskontoplaan on toodud Lisas 1. Soovitatav on konto "Arveldused elanikega" kirjeldada S-tüüpi kontona.

2. Automaatsete lausendite kirjeldamine (vt p 5.2)

Selleks valida

#### **Häälestus** → **Automaatsed lausendid**

- **Üüriarve automaatne lausend** kirjeldamisel valida automaatne lausend "Müügiarve koostamine", kus näidata register ja dokumendi kood. Deebetkontoks valida "Arveldused elanikega" ja allkontoks sisestada koodsõna <klient>. Koodsõna asendatakse lausendi koostamisel korteri lühinimega, mis on kas korterinumber või mitme maja korral maja ja korteri number. Kreeditkonto jätta tühjaks ja väljale "Kirjeldus" sisestada koodsõna <koopia>. Sel juhul summeeritakse ühesuguse koodiga arve ridade summad ja tehakse liitlausendi rida kontole, mis on kirjeldatud antud koodile vastaval real abimenüüs "Müügiarve sisu read". Liitlausendi rida tekib igale erinevale kontole. Kui mõnel arve real ei ole konto määratud või ei ole sisestatud koodi, siis nende koondsumma on real, mille konto tuleb sisestada lausendi lisamisel. Välja "Summa" valida "Kokku".
- **Viivisearve automaatne lausend** tähtajaks tasumata arvetele saab koostada viivisearveid ja neile tuleb kirjeldada lisaks üüriarvete lausendile täiendavalt oma automaatne lausend. Selleks teha aktiivseks esimene lausend "Müügiarve koostamine" ja valida nupp <sup>Lisa</sup> . Avanenud aknas näidata register ja dokumendi kood. Deebetkontoks valida "Arveldused elanikega" ja allkontoks sisestada koodsõna <klient>, mis asendatakse lausendi koostamisel korteri lühinimega, mis on kas korterinumber või mitme maja korral maja ja korteri number. Kreeditkontoks valida konto "Viivisetulud" ja väljale "Kirjeldus" sisestada tekst (näiteks "arvestatud viivis"). Välja "Summa" valida "Kokku".
- **1aekumise automaatne lausend** kirjeldamisel valida automaatne lausend "Müügiarve laekumine", kus näidata register ja dokumendi kood. Deebetkontoks valida pangakonto (või kassakonto). Kreeditkontoks "Arveldused elanikega" ja allkontoks sisestada koodsõna <klient>. Koodsõna asendatakse lausendi koostamisel korteri lühinimega, mis on kas korterinumber või mitme maja korral maja ja korteri number. Väljale "Kirjeldus" sisestada tekst (näiteks "laekunud arve") ja koodsõna

<sisu>. Koodsõna <sisu> asendatakse laekumisega tasutud arvete numbritega. Välja "Summa" valida "Kokku".

Viivisearve laekumise automaatse lausendi kirjeldamiseks tuleb lisada veel üks laekumise lausend. Selleks teha aktiivseks esimene lausend "Müügiarve laekumine" ja valida nupp Lisa . Avanenud aknas kirjeldada lausend analoogiliselt arvele laekumisega.

Üüriarve ja viivisearve laekumise võib kirjeldada ka ühe lausendina, analoogiliselt arvele laekumisega, kuid kreeditpoolele tuleb kirjeldada kaks rida: ühele reale kirjeldada arvele laekumine, valides välja "Summa" tunnuse "Summa", teisele reale viivisearvele laekumine, valides välja "Summa" tunnuse "Kmaks".

Näited lausenditest on Lisas 2.

Automaatsed lausendid on soovitatav teha masstegevusena, mille käigus tuleb märgistada vajalikud dokumendid (arved, laekumised) ja valida automaatne lausend, kui on kirjeldatud mitu lausendit. Masstegevuse tulemusena salvestatakse koosatud lausendid päevaraamatusse ilma neid avamata ja kinnitust küsimata, lausendi lisamise aken avatakse ainult juhul, kui moodustud lausend ei ole korrektne (vt p 14.9).

Arvete masslausendamiseks valida

Verp  $\rightarrow$  Müük  $\rightarrow$  Masstegevused

Laekumiste masslausendamiseks valida

Müük  $\rightarrow$  Laekumised ja laekumise nimekirjal avada parema hiireklikiga menüü, kust valida "Loo kõigile lausend".

Kui lausendeid ei koostata masstegevusena, siis võib eelnevalt üldandmete häälestuses lehel "Automaatne lausend" märkida osa "Müügireskontros". Selle tulemusena on arvel ja laekumisel automaatselt märgitud lausendite tegemise tunnus (vt p 5.1.7).

- 3. Müügiarvete abimenüü "Müügiarve sisu read" kirjeldamine abimenüüs kirjeldada üüriarve sisu read (vt p 14.3.1).
- 4. Andmete sisestamine järgnevate osade häälestusse programmi üldandmete häälestusse (vt p 5.1), finants-raamatupidamise häälestusse (vt p 7.2) kui ka müügiarvete (vt p 10.1) ja ühistu häälestusse (vt p 14.2). Kui ühistus koostatakse viivisearveid, siis tuleb kindlasti sisestada müügiarvete häälestuses arve tasumise aeg päevades, see kantakse arvele maksmise ajaks.
- 5. Maja (vt p 14.3), trepikoja (vt p 14.4) ja korterite (vt p 14.5) andmete sisestamine korteri andmete sisestamisel lühinime (kliendi unikaalne kood abimenüüs "Kliendid") mitte sisestada, kuna programmi poolt kantakse abimenüüdesse "Kliendid" korterite andmed (omaniku nimi ja aadress, lühinimena korteri number, mitme maja korral lisatakse lühinimesse ka maja kood) automaatselt.
- o. Algsaldode sisestamine finantsraamatupidamises sisestada algsaldo kontole "Arveldused elanikega" (Finants  $\rightarrow$  Kontoplaan  $\rightarrow$  Algsaldod). Korterite algsaldode sisestamiseks valida Finants → Kontoplaan → S-algsaldod. Sisestada ka teiste kontode algsaldod (vt p 7.7.1). Algsaldod sisestada programmi tööd alustamisele eelneva kuu lõppseisuga. Näiteks kui tööd alustatakse 01.01.2011, sisestada algsaldod detsember 2010.
- 7. Algsaldode sisestamine müügireskontros algsaldodena sisestada eelneva perioodi tasumata arved ja ettemaksud kajastada laekumistena töö alustamisele eelneva kuu viimase kuupäevaga. Nendelt lausendeid mitte teha.

Igakuised tegevused on järgmised:

1. Laekumiste sisestamine – kui arvetel soovitakse näidata tasumata arvete ja ettemaksu summat, viivist või koostatakse viivisearveid, siis sisestada kindlasti enne viivise- ja üüriarvete loomist kõik laekumised kuni arvete loomisel määratud kuupäevani ("Võlad/Viivised/Ettemaksud" või "Viivis seisuga").

Kui summad laekusid panka, siis teha seda pangaväljavõtte alusel, valides dokumenditüübiks "Maksekorraldus", sularaha korral valida dokumenditüübiks "Kassaorder".

Laekumise sisestamiseks on soovitatav kasutada laekumist mitmele arvele (vt p 10.4.1), sest selles aknas saab kasutada elanike ettemakse ning laekunud summaga saab tasuda mitut arvet.

- 2. Printida võlgnike nimekiri selleks valida müügireskontro aruannete lehelt "Tellija väljavõte" (vt p 10.6.3). Sellel märkida "Võlglased", vahemiku lõppkuupäevaks sisestada kuupäev, millise seisuga soovitakse võlga näha, grupeerimisest valida "Tellijate koond".
- 3. Kuu andmete sisestamine pärast kuu andmete sisesatmist on soovitatav sisestatud andmeid kontrollida, valides nupu **Kontrolli** Soovi korral saab vee-, gaasi- ja elektriarvestite näitusid printida ( vt p 14.5).
- 4. Viivisearvete koostamine koostada kindlasti enne, kui luuakse antud kuu üüriarved (vt p 14.8)
- 5. Üüriarvete loomine pärast kuu andmete sisestamist ja viivisearvete loomist luua üüriarved (vt p 14.7). Enne arvete printimist ja neist lausendite moodustamist on soovitatav kontrollida, kas arvete ridade summeeritud kogused ja summad on õiged. Selleks valida müügireskontro aruannete osas "Arvete sisu read" (vt p 10.6.5).

Kui kogused või summad ei ole õiged, tuleb ühistu osas arved kustutada (vt p 14.7), vead parandada ja arved uuesti luua.

- o. Üüriarvete printimine ja e-postiga saatmine korraga mitme arve printimiseks ja e-postiga saatmiseks saab kasutada masstegevusi (vt p 14.9). Ühekaupa saab arveid printida ja epostiga saata aknas "Arved" (vt p 10.3.o).
- 7. E-arvete xml-faili koostamine (vt p 14.9).
- 8. Üüriarvete ja viivisearvete lausendite lisamine päevaraamatusse lausendeid võib lisada kas ühekaupa aknas "Arved" (vt p 10.3.1) või arvete masstegevustes (vt p 14.9).
- 9. Hankijate arvete ja nende tasumiste lausendite lisamine päevaraamatusse lausendid teha arvete ja pangaväljavõtte alusel (vt p 7.5.2). Tasumiste sisestamisel on soovitatav jooksvalt võrrelda panga konto seisu ja pangaväljavõtet, avadades akna "Konto seis" (vt p 7.7.4). Samuti sisestada lausendid hankijatelt saadud arvete, palga ja muude tehingute kohta.
- 10. Muude tehingute lausendite lisamine päevaraamatusse lisamisel võib kasutada kas eelhäälestatud lausendeid (vt p 5.3) või teha koopiaid olemasolevatest lausenditest (vt p 7.5.2).
- 11. Kulude jaotuse kontrolltabeli printimine printimiseks valida Finants → Kulukohad → Koondid, tabelis on näha kulude jaotus korterite lõikes (vt p 7.9.2). Sellelt saab kontrollida, kas lausendite summad on võrdsed hankijate poolt esitatud arvete summadega. Näide on lisas 3.
- 12. Saldode arvutus vaida Finants → Käibed, saldod → Arvutus (vt p 7.7.2)..

Majandusaasta lõppedes koostada tulemiaruanne (vt p 7.8.1) ja bilanss (vt p 7.8.2).

### **14.2. HÄÄLESTUS**

Enne arvete esmakordset loomist peab sisestama vajalikud andmed nii üldandmete, müügiarvete kui ka ühistu häälestuses.

#### **Üldandmete häälestuses (vt p 5.1.7)**

#### *Lehel "Automaatne lausend"*

Kui soovitakse, et üüriarvete koostamisel oleks automaatselt märgitud lausendite tegemise tunnus, siis tuleb märgistada osa "Müügireskontros". Kui üüriarvetelt kantakse lausendid päevaraamatusse masstegevuste osas (vt p 14.9), siis see ei ole vajalik.

#### **Müügiarvete häälestuses (vt p 10.1)**

#### *Lehel "Arved"*

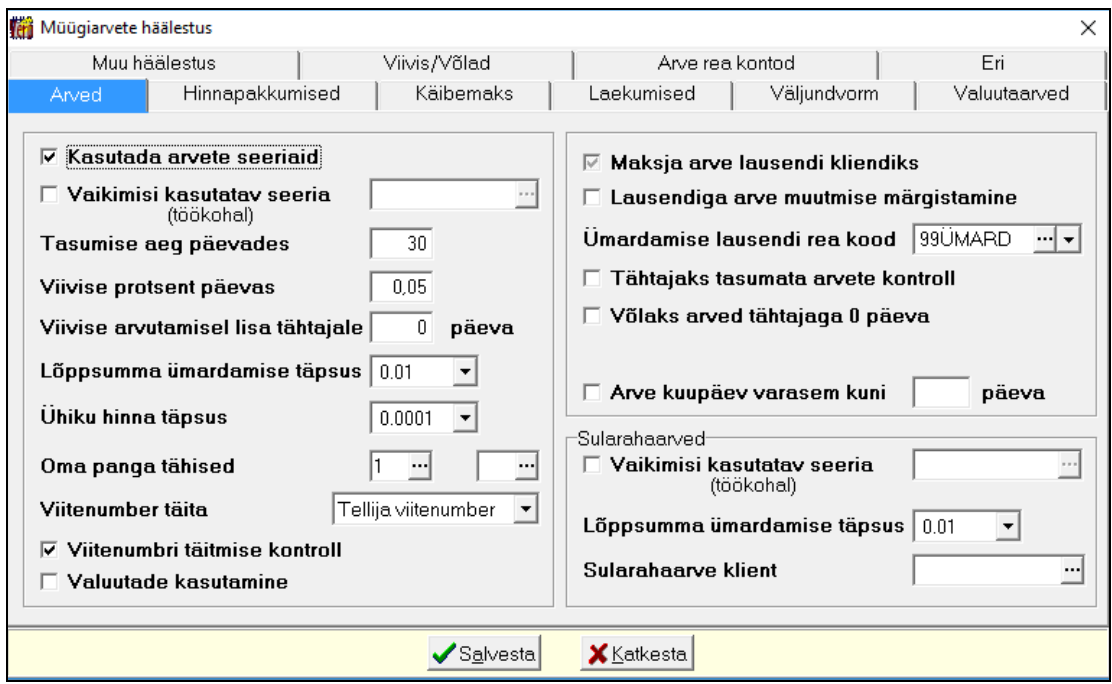

Lehel märkida vajadusel **arvete seeriate kasutamise tunnus**. Erinevaid seeriaid tuleb kasutada juhul, kui lisaks üüriarvetele koostatakse ka muid arveid, näiteks viivisearveid. Viivisearveid saab luua ainult nendele arvetele, millel on määratud viivise protsent päevas. Selleks, et see protsent tuleks automaatselt üüriarvetele, tuleb sisestada väljas **viivise protsent.** Kui kliendi andmetes on ka viivise protsent sisestatud, siis arvele võetakse viivise protsent kliendi andmetest. Lisaks sellele saab viivise arvestamisel kasutada võimalust, et viivist hakkatakse tasumise tähtajast hiljem. Selleks sisestada lisapäevade arv **Viivise arvutamisel lisa tähtajale NN päeva**, kus NN on päevade arv.

Lehel näidata ka **tasumise aeg päevades**, **lõppsumma ümardamise täpsus**, **ümardamise lausendi rea kood** ja **oma panga tähis**. Samuti saab valida kas loodavatel arvetel täita viitenumber ja määrata **viitenumbri täitmise kontrolli**.

*Lehel "Hinnapakkumised"* näidata **hinnapakkumise nimetus** ja **kehtivuse aeg päevades**.

*Lehel "Käibemaks"* näidata juhul kui ühistu on käibemaksukohustuslane kas **käibemaks lisada** või **eraldada** ja kas **ühiku hind on käibemaksuga** või **ilma**.

#### *Lehel "Väljundvorm"*

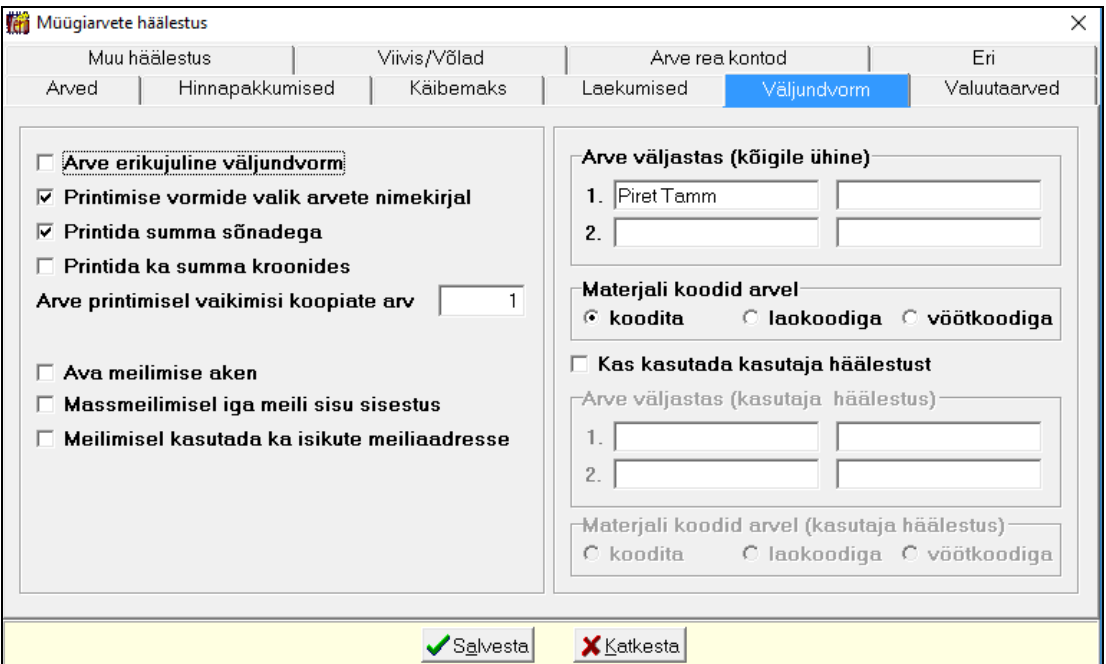

Kui ei soovita arvestite näitusid arvele printida, siis märkida tunnus **Printimise vormide valik arvete nimekirjal** ning arve printimisel valida vormide valikul "Standardarve".

Võib märkida ka tunnuse **Printida summa sõnadega**.

Sisestada välja **Arve väljastas** esimesele reale arve väljastaja nimi ja ametinimetus..

#### *Lehel Muu häälestus*

Võib määrata üüriarvele tuleva **1. ja 3. lisateksti**, 2. lisateksti kasutatakse arvel võlateksti sisestamiseks ja määratakse ühistu häälestuses.

#### *Lehel Viivis/võlg*

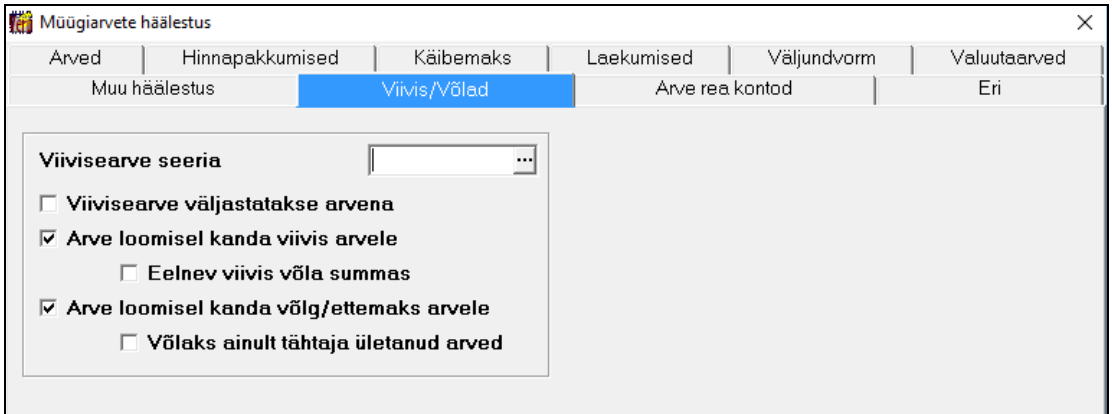

Kui soovitakse viiviseid arvestada, siis saab kas koostada eraldi viivise arveid või näidata viivist üüriarvel. Avanenud aknas määrata:

- **Viivisearve seeria**  viivisearvete jaoks kasutada üüriarvetest eraldi seeriat.
- **Viivisearve väljastatakse arvena** märkida**,** kui üüriarve loomisel ei kanta viiviseid üüriarvetele, vaid viivisearvet käsitletakse iseseisva arvena; tellija väljavõttes ja saldoteatises

näidatakse viivisearved sel juhul arvetena, vastasel juhul kajastatakse viivist lihtsalt summana ilma viivisarvele viitamata.

- **Arve loomisel kanda viivis arvele –** saab märgistada juhul, kui tunnus "Viivisarve väljastatakse arvena" ei ole märgitud. Märgistada kui soovitakse arve koostamisel näha arvel ka viivise summat.
- **Eelnev viivis võla summas –** saab märgistada juhul, kui tunnus "Arve loomisel kanda viivis arvele" on märgitud. Märgistada kui soovitakse arve koostamisel näha arvel eelnevat viivist võla summa sees.

Kui arvetel soovitakse näidata võlga/ettemaksu, siis määrata:

- **Arve loomisel kanda võlg/ettemaks arvele** märgistada kui soovitakse arve koostamisel kanda arvele ka võlg/ettemaks.
- **Võlaks ainult tähtaja ületanud arved –** saab märgistada juhul, kui tunnus "Arve loomisel kanda võlg arvele" on märgitud. Märgistada tunnus kui soovitakse võlaks lugeda ainult tähtaja ületanud arveid.

#### **Ühistu häälestuses**

#### **Häälestus** → **Ühistu**

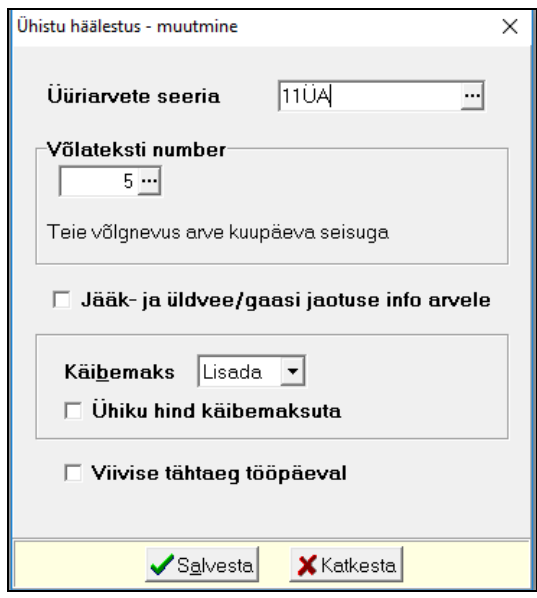

Avanenud aknas saab määrata:

- **Üüriarvete seeria**  üüriarvete seeria (kuni 4 sümbolit), väli on nähtav seeriate kasutamise korral.
- **Võlateksti number** võlateksti number (kuni 9 sümbolit). Võlateksti (kuni 100 sümbolit) saab sisestada eelnevalt või töö käigus müügiarvete abimenüüsse "Lisatekstid", tekst prinditakse arvele võla summa ette. Koostatud arvetel on lehel "Lisatekstid" võlatekst nähtav teisel lisateksti real.
- **Jääk- ja üldvee/gaasi jaotuse info arvele** märkida, kui soovitakse arvel näidata infot selle kohta, millise näitaja alusel jaotus toimus.
- **Käibemaks –** on nähtav ainult juhul, kui ühistu on märgitud ettevõtte üldandmetes käibemaksukohustuslaseks. Käibemaksu saab kas lisada või eraldada, tunnus kantakse arvele lehele "Käibemaks. Eraldamise korral saab märkida ka **Ühiku hind käibemaksuta**. Käibemaks võetakse müügiarvete abimenüüst "Müügiarvete sisuread", kui seal ei ole, siis üüriarve reale käibemaksu ei tooda.
- **Viivise tähtaeg tööpäeval –** märkida, kui soovitakse viivise arvutamisel maksetähtaega nädalavahetuse päevalt või riigipühalt edasi lükata järgnevale tööpäevale.

Sisestatud andmed tuleb salvestada nupuga  $\sqrt{s}$ salvesta

### **14.3. MAJA ANDMED**

Maja andmete lisamiseks või muutmiseks tuleb valida

**Ühistu** → **Maja andmed** → **1isa või Muuda** 

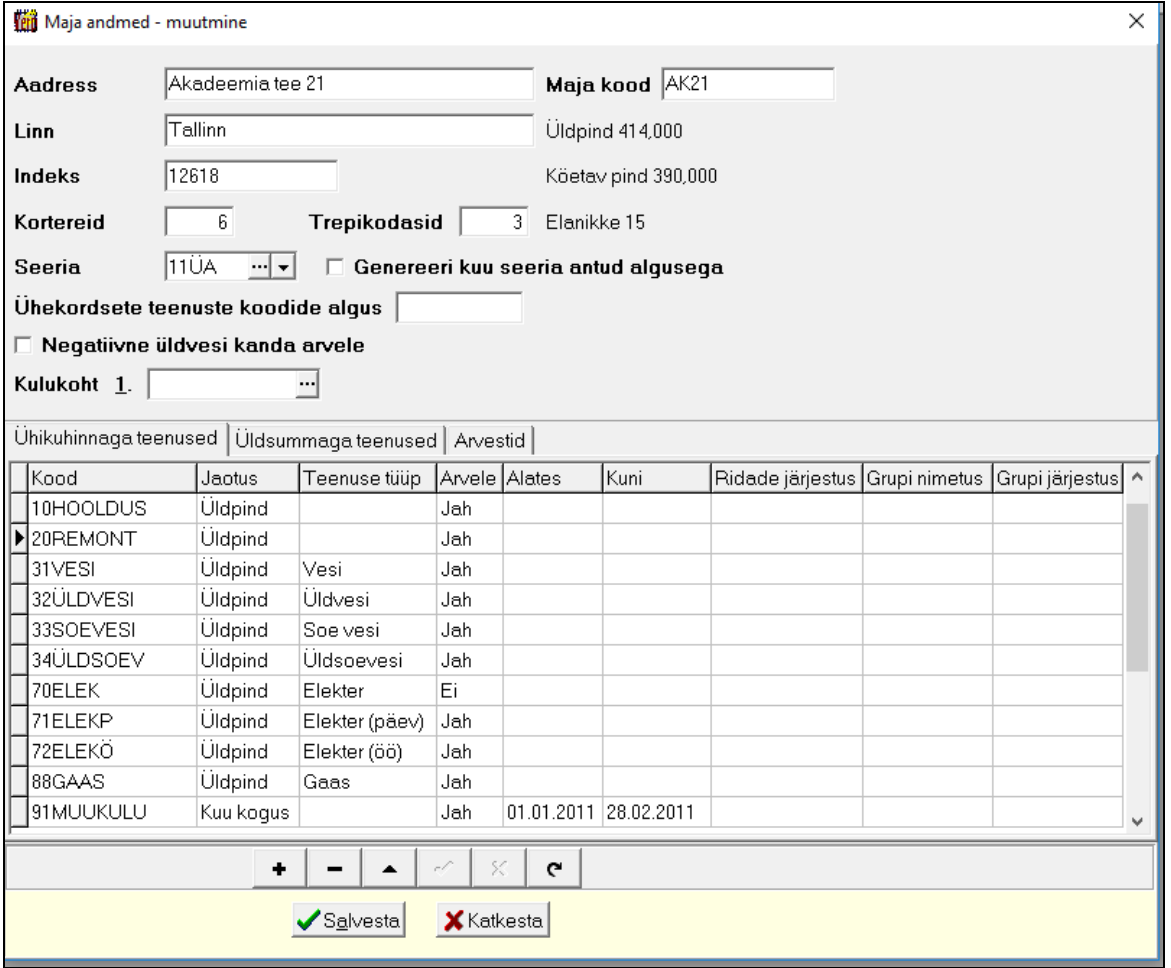

Avanenud aknas saab sisestada **maja aadressi**, **linna, postiindeks**, **korterite** ja **trepikodade arvu**. Maja aadressi väljale sisestada ainult tänava nimetus ja maja number, näiteks "Akadeemia tee 21".

Kui ühistusse kuulub mitu maja, siis tuleb igale majale omistada unikaalne **kood** (kuni 5 sümbolit), mida kasutatakse korteri lühinime automaatsel moodustamisel. Samuti on soovitatav igale majale määrata eraldi arve **seeria**. **Ühekordsete teenuste** mugavamaks sisestamiseks kuu andmetesse lehele "Ühekordsed" saab sisestada koodi alguse, mida kasutatakse ühekordsete teenusete valiku nimekirjas filtrina. Kui soovitakse arvele kanda negatiivse väärtusega üldvee kogust, siis märkida tunnus "**Negatiivne üldvesi kanda arvele**".

Kui soovitakse arve päisesse lisada automaatselt majaga seotud kulukoha koodi, siis valida see väljale **Kulukoht**. Kulukoht kantakse arvelt edasi automaatsesse lausendisse. Kulukohtade arv määratakse finantsraamatupidamise häälestuses lehel "Üldandmed".

Nupu  $\frac{\text{Muuda}}{\text{Auuda}}$  valimisel on peale korterite andmete sisestamist (vt p 14.5) näha ka maja (korterite) üldpind, köetav pind ja elanike arv.

Peale maja üldandmete kirjeldamist tuleb kirjeldada **teenused**, milliseid tahetakse näha üüriarvel (üüriarve read), **ja maja arvestid**.

Aknas "Maja andmed" kirjeldatud teenused lähevad automaatselt kõikide korterite andmetess lehele *"Arvel olevad read"*. Kui teenust ei ole vaja iga korteri arvele, siis sõltuvalt sellest, kas enamusele koreteritest läheb antud teenus arvele või mitte, panna veeru Arvesta väärtuseks topeltklõpsuga kas "Jah" või Ei. Hiljem saab korteri andmetes topeltklõpsuga muuta veeru **Arvele** väärtust,

#### **14.3.1. ÜHIKUHINNAGA TEENUSED**

*Lehel "Ühikuhinnaga teenused"* kirjeldatakse ühikuhinnaga, kuukogusega ja kuusummaga teenused.

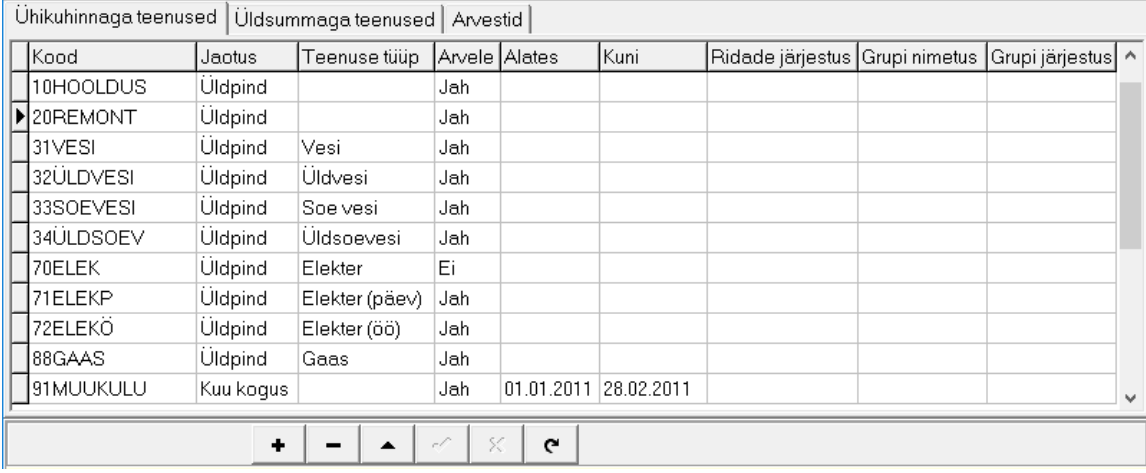

#### **Ühikuhinnaga teenused**

Ühikuhinnaga teenuste kogused arvutatakse vastavalt kuu andmetes sisestatud korterite arvestite näitudele või vastavalt maja andmetes teenusele kirjeldatud jaotusele (valida Elanikud, Korterid, Köetav pind või Üldpind). Viimasel juhul arvutatakse kogused korteri andmetes sisestatud üldpinna, köetava pinna või elanike arvu alusel. Mõlemal juhul hinnad sisestatakse kuu andmetes lehel "Ühikuhinnaga teenused".

Näiteks, korteri vee ja elektri kogus arvutatakse arvesti näitude järgi, halduskulude puhul koguseks on korteri üldpind.

#### **Kuukogusega teenused**

Kuukogusega teenuste kogused sisestatakse kuuandmetes lehele "Kuu-kogusega teenused". Teenuse kirjeldamisel valida Jaotus "Kuukogus".

Näiteks, ühistu tellib uued välisukse võtmed, võtme hind näidatakse kuu andmetes lehel "Ühikuhinnaga teenused" ja iga korteri võtmete arv sisestatakse kuu andmetes lehele "Kuukogusega teenused".

**Kuusummaga teenuseid** saab kasutada siis, kui eelnevalt on korterite lõikes summad juba arvutatud ja need **summad** sisestatakse kuuandmetes lehel "Kuusummaga teenused". Teenuse kirjeldamisel valida Jaotus "Kuusummaga".

Näiteks, kütte kulude arvestatmisel lisaks köetava pinna järgi arvutatud summale lisatakse täiendavalt kütte eest summa sõltuvalt korteri asukohtast majas.

Kuu andmetes on võimalik importida nii kuukogusega teenuste koguseid kui kuusummaga teenuste summasid (vt p 14.6).

#### • **Kood**

Teenuse lisamiseks avada aken (valik väljal **Kood**), kust saab valida teenusele vastava arve rea või lisada uue. Üüriarve read on soovitatav kirjeldada eelnevalt müügiarvete abimenüüs "Müügiarve sisu read" (vt p 10.2). Arve reale tuleb sisestada unikaalne kood, nimetus, ühik, valida kontoplaanist tulukonto ja allkonto. Elanike kulude detailsema jaotuse printimiseks näidata kulukohal kululiik. Kulukohad võib eelnevalt sisestada kulukohtade abimenüüsse (vt p 7.3). Ühiku hinda mitte sisestada, kuna ühistu üüriarvete tegemisel võetakse ühikuhind kuu andmetest. Arvete printimisel järjestatakse read koodide järgi.

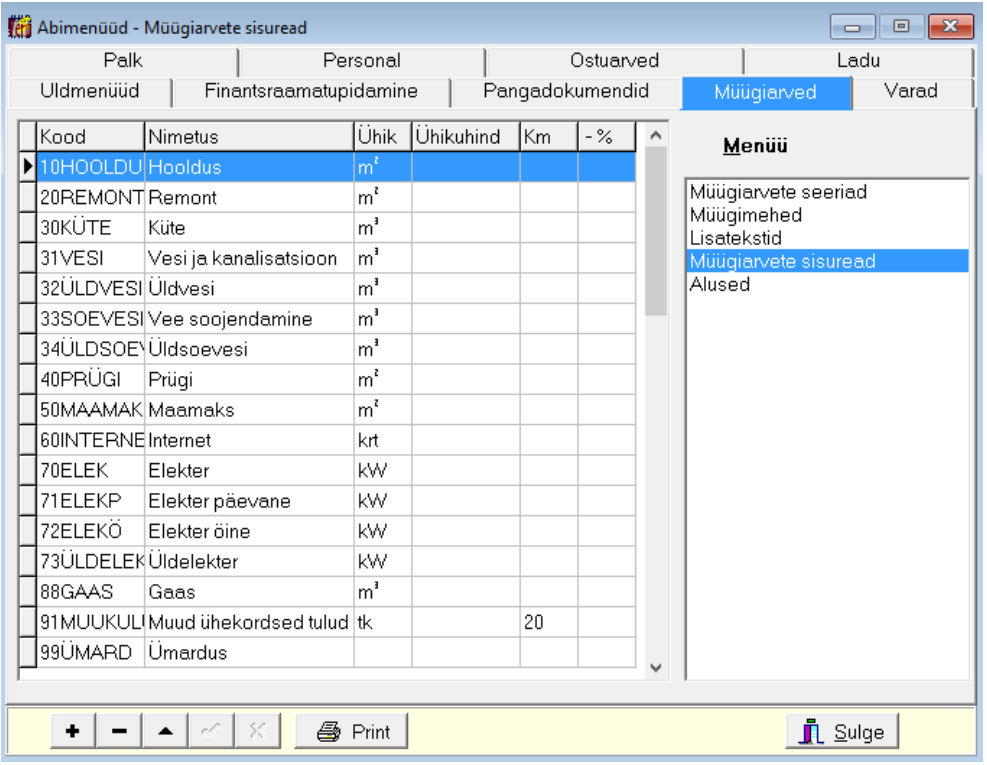

Kui üüriarve lõppsumma ümardatakse, siis tuleb automaatse lausendi jaoks määrata konto, kuhu kanda ümardamise summa. Selleks kirjeldada arvete sisu ridades lisaks teenustele veel ümardamise rida, näiteks koodiga "99ÜMAR". See ümardamise rea kood tuleb sisestada müügiarvete häälestusse lehele "Arved" välja **Ümardamise rea kood** (vt p 10.1).

• **Jaotus** 

Teenuse lisamisel peab järgnevalt valima **jaotuse** (ühikuhinnaga teenusele kas **elanikud, korterid, üldpind või köetav pind**; kuukogusega teenusele **kuu kogus**; kuusummaga teenusele **kuu summa**). Kui kogus arvutatakse arvesti näitude alusel, siis valida jaotuseks üldpind. Jaotust arvestatakse üüriarve reale koguse arvutamisel.

Maja ja korterite veearvestite näitude vahe jagatakse vastavalt valitud jaotusele (elanikud, korterid, üldpind või köetav pind) korterite vahel, millel ei ole arvestit.

• **Teenuse tüüp** 

Ühikuhinnaga teenustele, mille puhul programm arvutab koguse vastavalt arvesti näitudele, tuleb valida **teenuse tüüp** - **soe vesi, üldsoevesi, vesi, kastmisvesi, üldvesi, gaas, elekter, elekter(päev), elekter(öö), elektrisumma.**

Teenuse tüüpi "üldvesi" ja "üldsoevesi " saab kasutada järgmistel juhtudel:

- kui kõigil korteritel on arvestid ning maja ja korterite arvestite näitude summa ei ühti (vahe võib tekkida kas arvestite ebaõigetest näitudest, aga ka üldkasutatavast veest).
- kui majas osadel korteritel ei ole arvesteid ja sellele teenusele on kehtestatud limiit (elaniku või m² kohta, vt p 14.o leht "Teenuste limiidid"), siis jagatakse üle limiidi olev vesi kõikide korterite vahel.

Maja ja korterite veearvestite näitude vahe ja üle limiidi olev vesi jagatakse vastavalt valitud jaotusele (elanikud, korterid, üldpind või köetav pind) korterite vahel.

Ühikuhinnaga teenustele, mille kogus võetakse korteri andmetest vastavalt kirjeldatud jaotusele (vt p 14.5) jääb **teenuse tüüp** tühjaks.

Kuukogusega teenuse korral jääb **teenuse tüüp** tühjaks, korteri teenuse kogus sisestatakse arvete loomisel kuu andmetesse lehele "Kuukogusega teenused" ja hind lehele "Ühikuhinnaga teenused" (vt  $p$  14.6).

Kuusummaga teenuse korral jääb **teenuse tüüp** tühjaks, korteri teenuse summa sisestatakse arvete loomisel kuu andmetesse lehele "Kuusummaga teenused". (vt p 14.o).

- **Arvele**  valida topeltklõpsuga "Jah", kui soovitakse antud teenust kuu üüriarvele lisada.
- **Kehtivusaeg**  väljadele **Alates** ja **Kuni** märkida kehtivuse kuupäevad. Kehtivusaega arvestatakse kuu andmete loomisel.
- **Ridade järjestus, Grupi nimetus, Grupi järjekord**  arve väljatrükil teenuste ridade gruppeerimiseks ja grupi siseseks järjestamiseks kirjeldada teenuste grupid, nende järjekord ja ridade järjekord grupis.

#### **14.3.2. ÜLDSUMMAGA TEENUSED**

*Lehel "Üldsummaga teenused"* kirjeldatakse need teenused, mille ühikuhind saadakse kuu andmetes lehele "Üldsummaga teenused" sisestatud summa jagamisel vastavalt **jaotusele** (elanikud, korterid, üldpind, köetav pind). Kogus võetakse korteri andmetest.

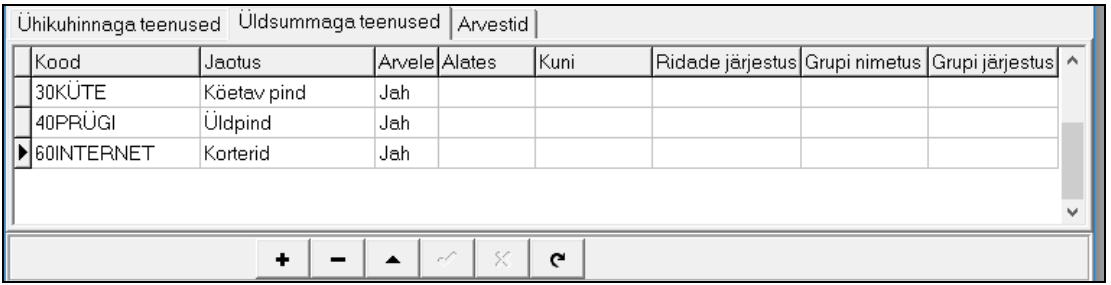

Üldsummaga teenused on näiteks küte, prügivedu.

#### **14.3.3. MAJA ARVESTID**

*Lehel "Arvestid"* tuleb anda maja **arvestitele nimed**, mida kasutatakse kuu andmete sisestamisel, ja valida **arvesti tüüp** (külm vesi, soe vesi, gaas). **Algnäidu** saab sisestada koos arvesti kirjeldusega, sel juhul tuleb kindlasti sisestada **kasutuse algus** formaadis aasta–kuu (näiteks: 2011–01). Kui arvestit vahetatakse, siis tuleb vahetatavale arvestile sisestada **kasutuse lõpp** ja uuele kasutuse algusaeg.

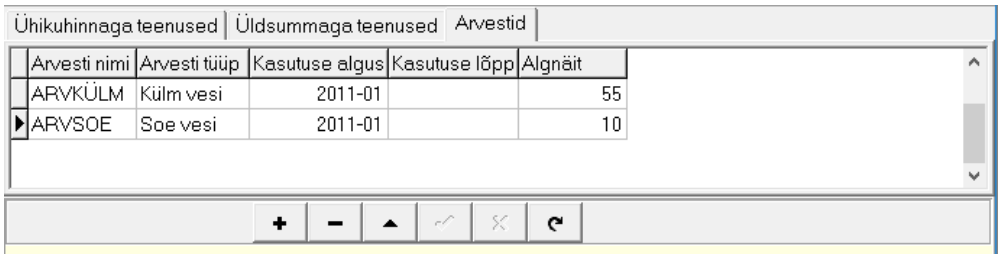

Programmiga tööd alustades on soovitatav algnäit sisestada esimesele kuule eelneva kuu andmetesse lehele "Majaarvestid" veergu "Jooksva kuu näit" (vt p 14.o).

### **14.4. TREPIKOJA ANDMED**

Trepikoja andmete sisestamiseks või muutmiseks tuleb valida

**Ühistu** → **Trepikoja andmed** → **1isa või Muuda** 

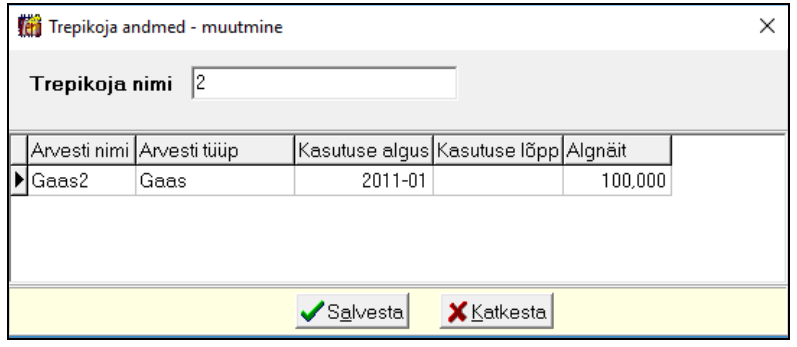

Avanenud aknas "Trepikoja andmed – lisamine" tuleb andmed sisestada ainult siis, kui on olemas trepikoja gaasiarvesti. Sisestama peab trepikoja nime, arvesti nime ja arvesti tüübi (gaas). **Algnäidu** saab sisestada koos arvesti kirjeldusega, sel juhul tuleb kindlasti sisestada **kasutamise algus** formaadis aasta–kuu (näiteks: 2011–01). Kui arvestit vahetatakse, siis tuleb vahetatavale arvestile sisestada kasutamise lõpp ja uuele kasutamise algusaeg.

Programmiga tööd alustades on soovitatav algnäit sisestada esimesele kuule eelneva kuu andmetesse lehele "Trepikoja arvestid" veergu "Jooksva kuu näit" (vt p 14.o).

### **14.5. KORTERI ANDMED**

Korteri andmete lisamiseks või muutmiseks tuleb valida

#### **Ühistu** → **Korteri andmed** → **1isa või Muuda**

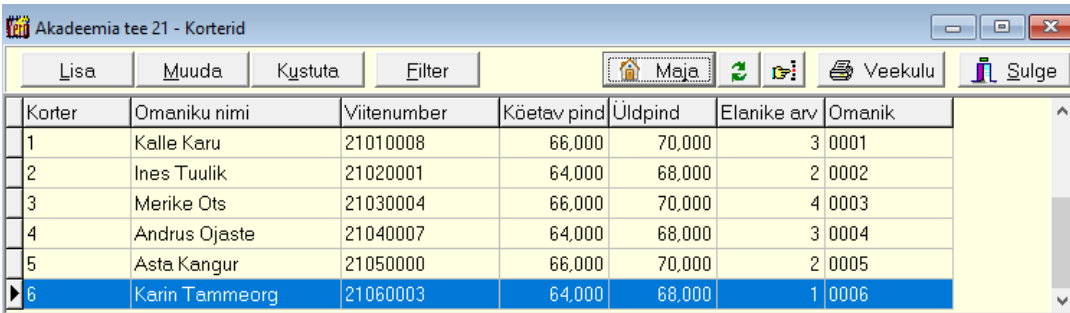

Kui ühistus on mitu maja, siis saab avanenud korterite nimekirja aknas nupuga <sup>[6]</sup> Maja valida maja.

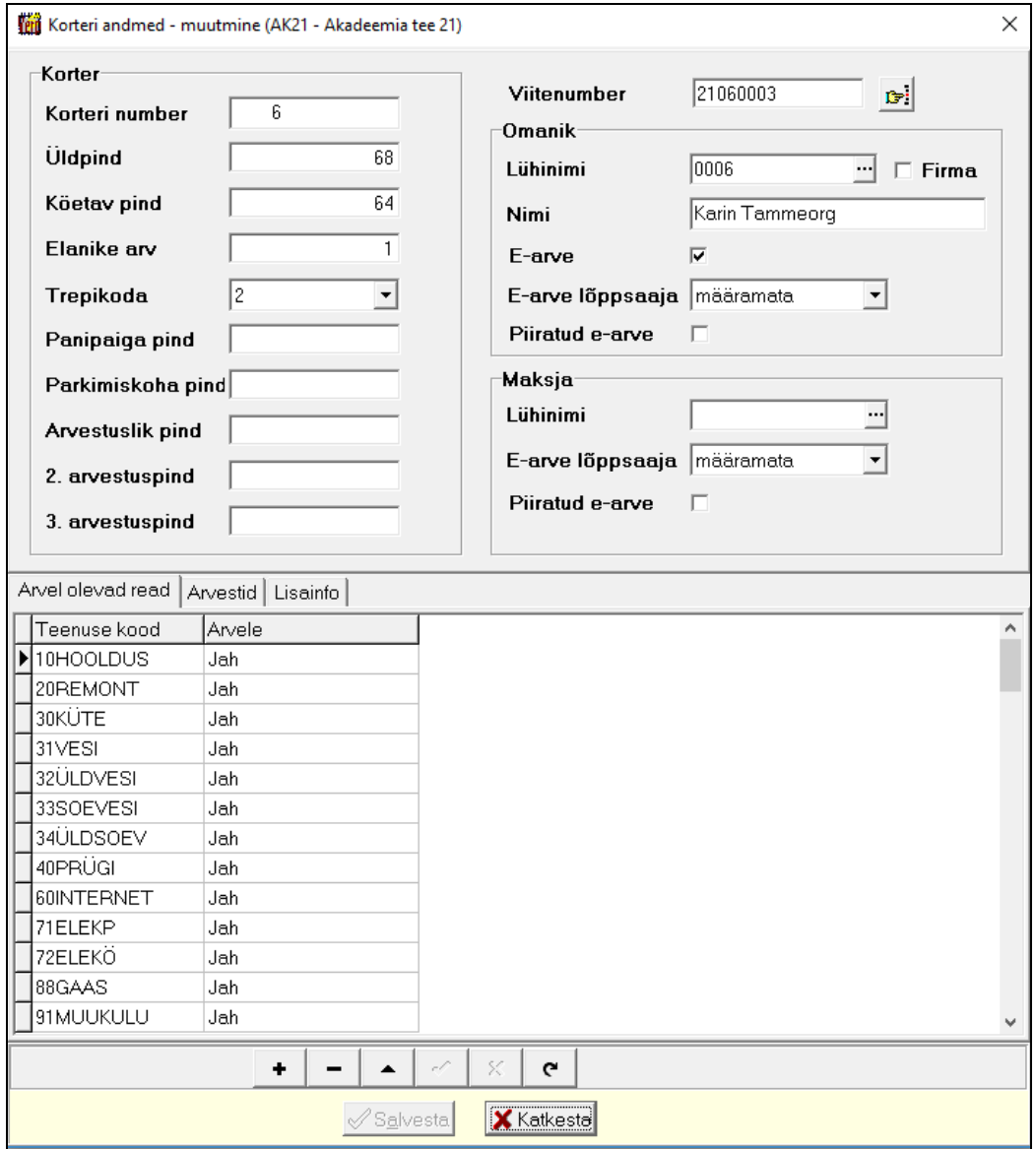

Avanenud aknas "Korteri andmed – lisamine" tuleb sisestada korteri andmed: **korteri number**, **üldpind, köetav pind, elanike arv, trepikoda, erinevad arvestuslikud pińnad** (panipaiga, parkimiskoha jne) ja korteri omaniku andmed (**nimi, e-arve, e-arve lõppsaaja, piiratud e-arve**). **1ühinime** ei ole vaja sisestada, korteri andmete salvestamisega tekib klientide abimenüüsse klient, kelle lühinimi moodustatakse maja koodist ja korteri numbrist. Tunnus **e-arve** märkida, kui antud korteri arve tasutakse pangas e-arve püsimaksega või saadetakse e-arvete operaatorile panka edastamiseks. **E-arve lõppsajaks** valida kas pank või e-arve operaator (valikus on pank, pank2, Nordea (praegu Luminor, erikäsitluse tõttu pangakonto numbrit ei pea sisestama kliendi andmetesse) ja e-arve operaator). Kui omanikule edastavas arves ei tohi sisalduda arve ridasid, siis märkida **piiratud e-arve**.

Pärast eelnimetatud andmete sisestamist salvestada korteri andmed. Salvestamise käigus moodustatakse korterist klientide andmetesse uus klient lühinimega, mis moodustatakse maja koodist ja korteri numbrist. Kliendi aadressi väljale kantakse maja aadress, millele on lisatud korteri number.

Korteri andmete edasiseks sisestamiseks avada andmed nupuga **Imuuda ja jätkata sisestamist**.

Kui arve tasumiseks kasutatakse e-arve püsimakset, siis juhul, kui arve maksab korteriomanik, avada väljal **1ühinimi** kliendi andmed ja sisestada korteriomaniku isikukood ja pangakonto number. Kui korteriomanik ei ole **arve maksjaks**, siis tuleb maksja lisada klientide andmetesse ja sisestada seal maksja isikukood ja pangakonto number ning määrata **e-arve lõppsaajaks** pank**.**  Vajadusel märkida korteri andmetes maksjale piiratud **e-arve**.

#### **Kõik e-arvega seotud tunnused on nähtavad ainult siis, kui programmi litsentsis on e-arvete moodul.**

**Viitenumbri** sisestamisel saab sellele lisada kontrolljärgu nupuga **D**.

*Lehel "Arvel olevad read"* on kõik maja andmetes kirjeldatud teenused. Kui antud korter nendest mõnda ei kasuta, siis võib selle kustutada või valida topeltklõpsuga veergu **Arvele** sõna "Ei". Rea, mida ei ole maja andmetes (korteri andmetes), saab lisada peale arvete koostamist **(**vt p 10.3.4), valides

#### **Müük** → **Arved** → **Muuda**

*Lehel "Arvestid"* peab sisestama korteri arvestite nimed (kuni 20 sümbolit) ja valima arvesti tüübid. **Algnäidu** saab sisestada koos arvesti kirjeldusega, sel juhul tuleb kindlasti sisestada **kasutamise algus** formaadis aasta–kuu (näiteks: 2011–01). Kui arvestit vahetatakse, siis tuleb vahetatavale arvestile sisestada kasutamise lõpp ja uuele kasutamise algusaeg. Väljale **järjestus**  saab sisestada arvestite järjekorranumbrid, järjestust kasutatakse arve printimisel. Vajadusel saab arvestide näitudest arvutatud tarbimist korrigeerida **Tarbimise koefitsiendiga** või arvesti muuta mitteaktiivseks (väljal **Ei kasuta** panna **"\*"**).

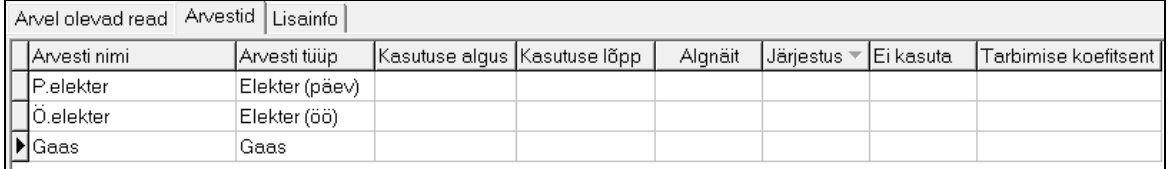

Programmiga tööd alustades on soovitatav algnäit sisestada esimesele kuule eelneva kuu andmetesse lehele "Korterite veearvestid", "Korterite elektriarvestid" või "Korteri gaasiarvestid" veergu "Jooksva kuu näit" (vt p 14.6).

*Lehel "Lisainfo"* saab sisestada korteri kohta täiendavat infot.

### **14.6. KUU ANDMED**

Kuu andmete sisestamiseks tuleb valida

#### $Ü$ histu  $\rightarrow$  Kuu andmed

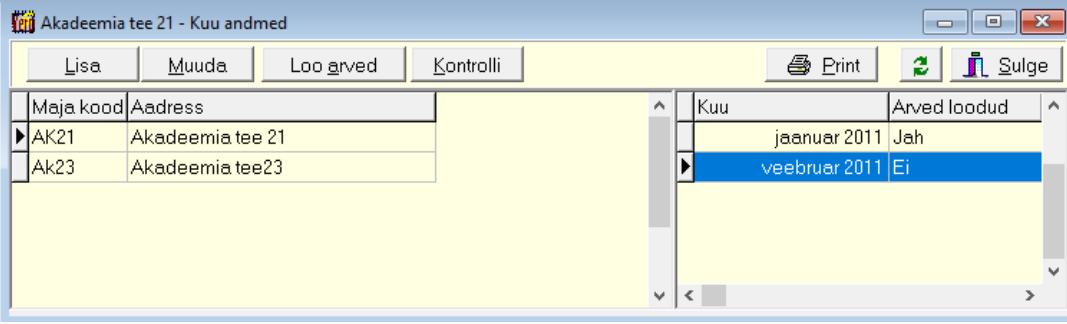

Mitme maja korral on akna "Kuu andmed" vasakul pool majade nimekiri. Paremal pool veerus "Arved loodud" näitab tunnus "Jah", et selle kuu arved onloodud, tunnus "Ei" – kuu andmed on loodud, kuid arveid veel mitte..

Alustades programmiga tööd, on soovitatav sisestada arvestite algnäidud eelmise kuu andmetesse, valides aknast vastava kuu ja aasta (näiteks kui esimesd arved koostatakse jaanuari kohta, siis algnäitude sisestamiseks lisada kõigepealt detsember, aga arveid selle kuu kohta ei ole vaja teha).

Uue kuu lisamiseks valida nupp | Lisa

Avanenud aknas on näha ainult nende teenustega leheküljed, millised on maja andmetes kirjeldatud.

*Lehel "Ühikuhinnaga teenused"* tuleb esimesel korral sisestada ühikuhinnaga ja kuukogusega teenuste **hinnad**, järgmisel kuul tuuakse vaikimisi ette eelmise kuu hinnad, mida võib muuta. Kui korterit rendib firma, siis saab ühikuhinnaga teenuse hinna sisestada veergu "Firma hind"

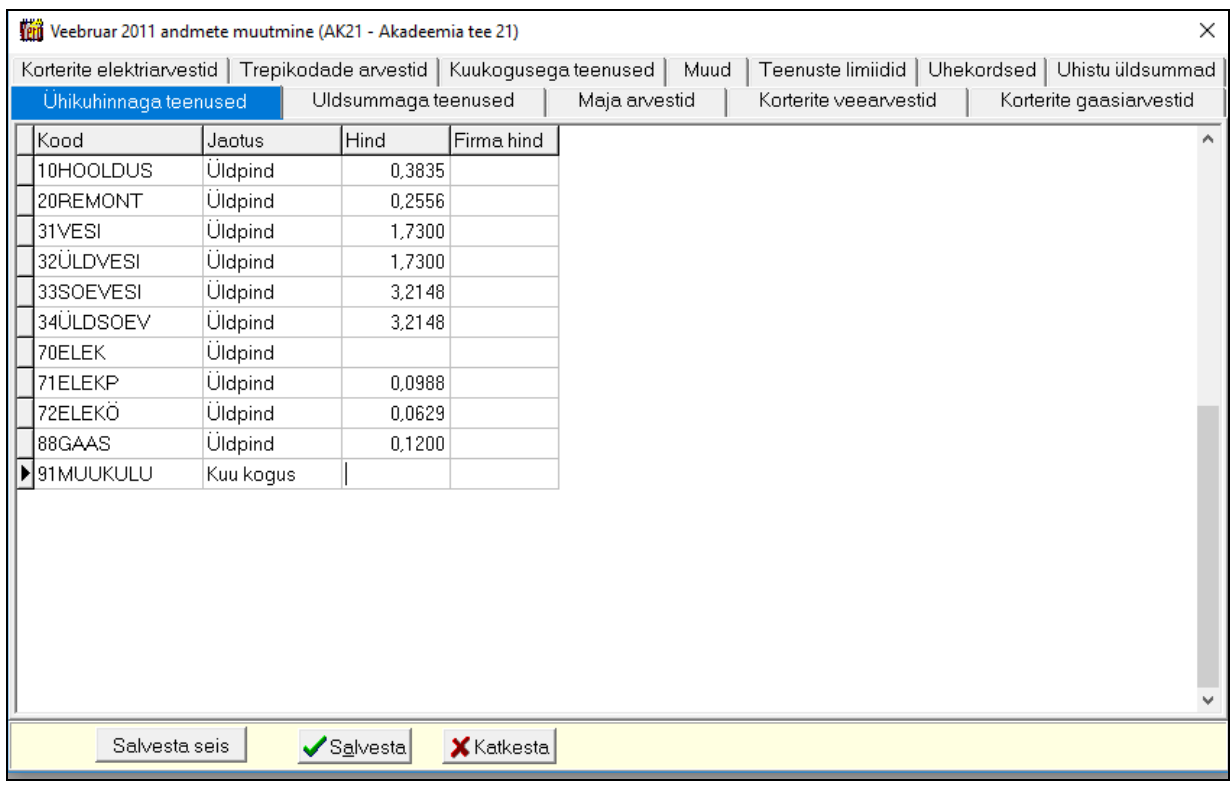

#### *Lehel "Üldsummaga teenused"* tuleb sisestada **summa**.

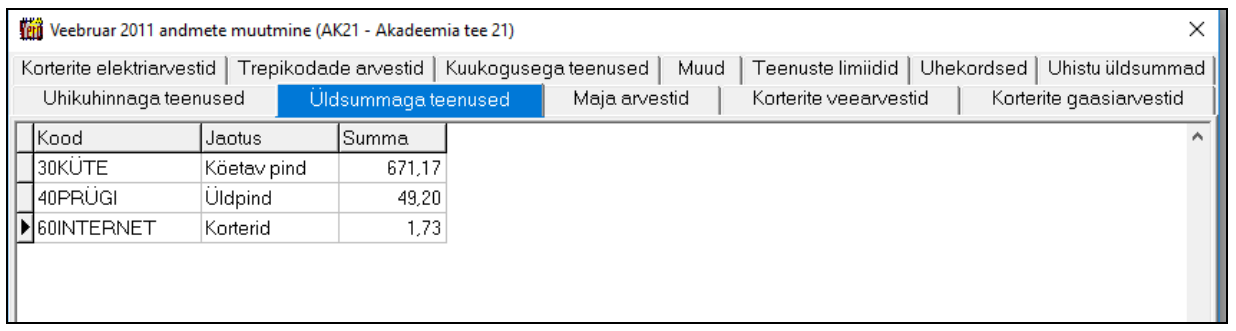

*Lehtedel "Korterite elektriarvestid", "Trepikodade arvestid" "Maja arvestid", "Korterite veearvestid", "Korterite gaasiarvestid"* tuleb sisestada **näidud** kirjeldatud arvestitele. Kui antud kuul ei ole arvesti näitu esitatud, aga näit ikkagi sisestatakse, siis saab sisestusakna viimases veerus "Fikt." vasaku topeltklikiga sisestada tunnuse "\*". Klahviga "F5" võib eelmise näidu tõsta jooksva kuu näiduks.

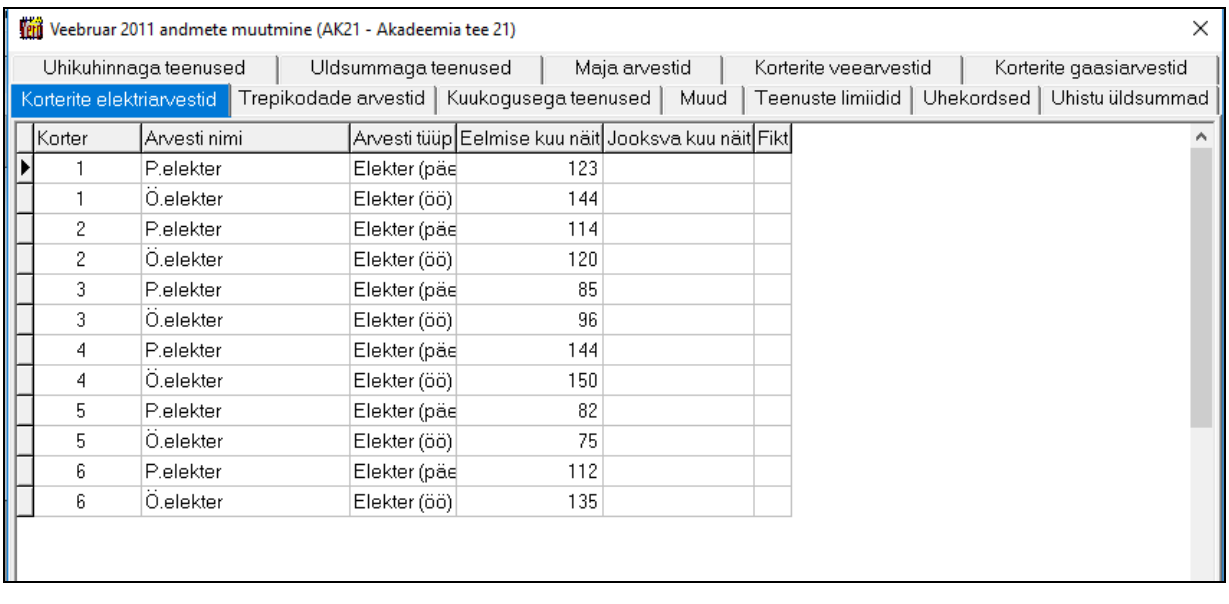

Arvestite näitude printimiseks valida aknas "Kuu andmed" nupp  $\boxed{\triangleq}$  Prindi

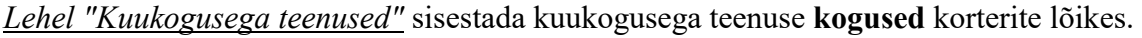

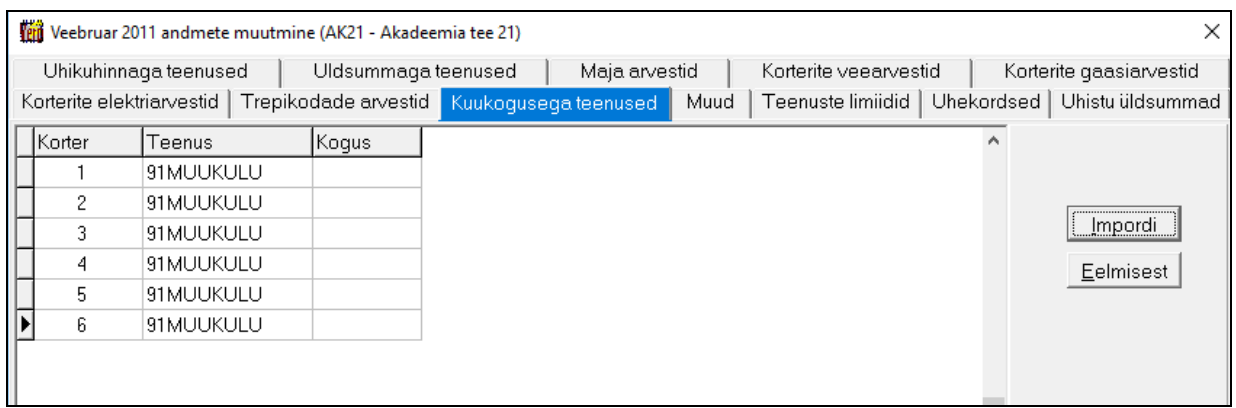

Nupuga Impordi saab importida andmeid csv-failist. Andmed tuleb sisestada Ecxeli kaheveerulisse ilma pealkirjadeta tabelisse, esimeses veerus korteri number ja teises veerus kogus. Tabeli salvestamisel Excelis tuleb valida tüübiks CSV (Comma delimited). Nupuga Eelmisest saab andmed tuua eelmise kuu andmetest.

 *Lehel "Korteri kuusummaga teenused"* sisestada kuusummaga teenuse **summad** korterite lõikes. Leht on nähtav, kui vastava tunnusega teenus on kirjeldatud.

Nupuga Impordi saab importida andmeid csv-failist. Andmed tuleb sisestada Ecxeli kaheveerulisse ilma pealkirjadeta tabelisse, esimeses veerus korteri number ja teises veerus summa. Tabeli salvestamisel Ecxelis tuleb valida tüübiks CSV (Comma delimited). Nupuga Eelmisest saab andmed tuua eelmise kuu andmetest.

 $\times$ 

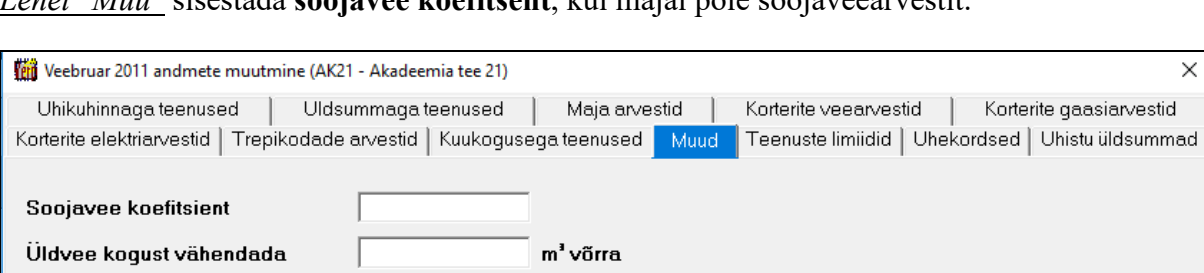

 $m^3$  võrra

*Lehel "Muu"* sisestada **soojavee koefitsent**, kui majal pole soojaveearvestit.

Samuti saab antud kuus korrigeerida (vähendada) üldvee ja üldsoojavee kogust.

Üldsoojavee kogust vähendada

*Lehel "Teenuste limiidid"* sisestada **teenuse kood** (vesi ja soe vesi) ja **limiit** vastavalt jaotusele (näiteks elaniku või m² kohta). Limiiti saab kasutada juhul, kui osadel korteritel ei ole arvesteid ja nendele korteritele jaotatud veekulu piiratakse limiidiga, siis jaotatakse ülejäänud vesi (üldvesi, üldsoevesi) kõigi korterite vahel ( vt p 14.3).

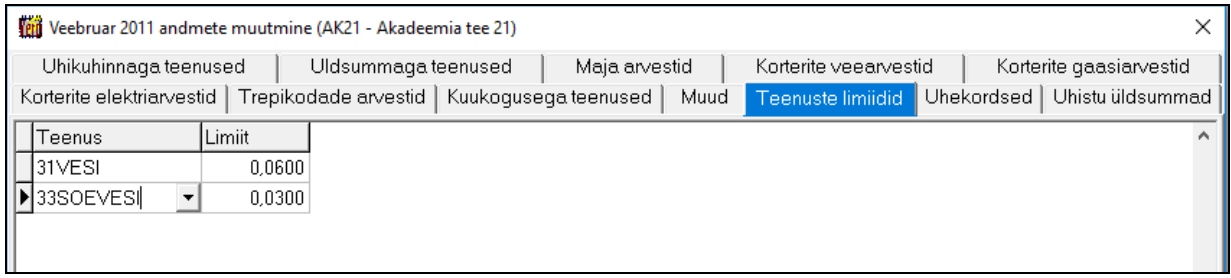

Nuppu Salvesta seis võib kasutada vahepeal andmete salvestamiseks, see ei sulge akent.

*Lehel "Ühekordsed"* saab sisestada korterite lõikes ainult selle kuu arvele kantavaid täiendavaid teenuse ridu. Maja andmetesse on soovitatav lisada ühekordsete teenuste koodide algus (või ka kood täielikult), see võimaldab kuu andmetes ühekordsete ridade lisamisel teenuste valiku nimekirjas näidatakse ainult ühekordsete teenuste koodi või koodi algusega teenuseid.

*Leht "Ühistu üldsummaga teenused"* – leht on nähtav, kui ühistus on rohkem kui 1 maja. Lehele saab sisestada teenuse, mis on mitmes majas ja on sama jaotusega.

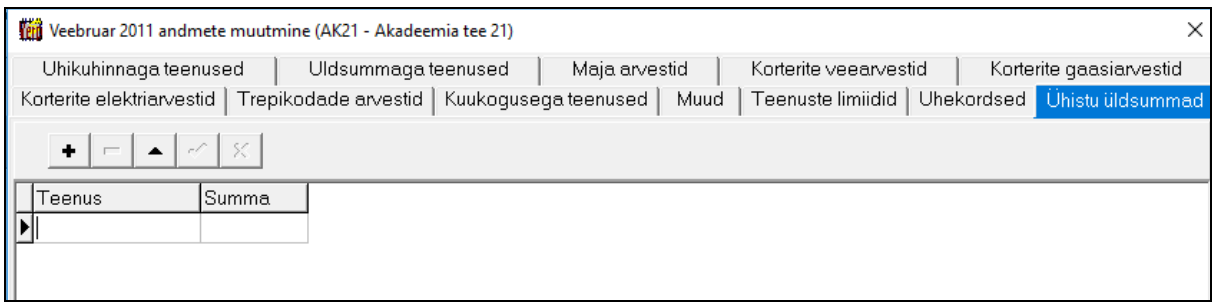

Sisestatud summa jagatakse majale proportsionaalselt maja jaotuskoguste summaga. Sellest summast arvutatakse kuu andmete salvestamisel maja kuu andmetesse vastava teenuse summa.

Selle summa arvutus tehakse uuesti enne kuu arvete loomist. Kui ühel majal on kuu arved juba tehtud, siis tabelis olevat infot enam muuta ei saa.

### *Arvestinäitude printimine (vt p 18.2)*

Vee-, gaasi-, elektri- või küttenäitusid saab printida kuu andmete nimekirjal olles nupuga  $\boxed{\triangleq}$  Prindi . Lisas 5 on toodud veenäitude printimise näide.

#### *Kuu andmete kustutamine*

Kuu andmeid saab kustutada ainult viimase kuu kohta, millele ei ole veel loodud arveid (tunnus "Jah"), kustutamiseks teha parem klikk viimase kuu real ja valida "Kustuta".

#### *Kuu arvete krediteerimine*

Kõigi ühe kuu koostatud arvete korraga krediteerimiseks olla tabelis vastava kuu real ning teha parem klikk ja valida "Krediteeri kuu arved". Vajadus võib tekkida juhul, kui moodustati valede andmetega arved ja need on ka ära saadetud.

### **14.7. ARVED**

Arvete loomiseks tuleb valida

#### $\ddot{\text{Unit}} \rightarrow \text{Kuu}$  and med

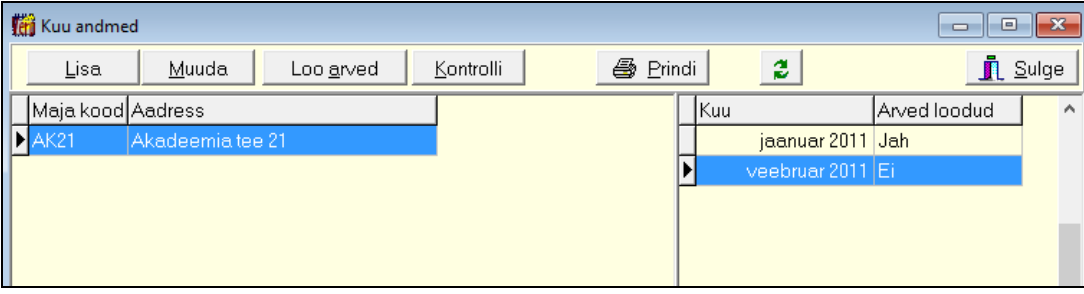

Enne arvete esmakordset loomist peab sisestama vajalikud andmed nii üldandmete, müügiarvete kui ka ühistu häälestuses (vt p 14.2).

Kui ühistus koostatakse viivisearveid, siis tuleb müügiarvete häälestuses määrata **viivise protsent päevas**, sel juhul kantakse see protsent automaatselt kõigile koostatavatele arvetele. Kui kliendi andmetes on samuti sisestatud **viivise protsent**, siis kantakse automaatselt see protsent arvele.

Juhul, kui viivise protsent hiljem muutub, siis saab arve päises lehel "Viivised" sisestada uue protsendi ja selle alguskuupäeva (vt p 10.3.1).

Kui soovitakse kanda viivise summad ka üüriarvele, siis tuleb enne üüriarvete loomist luua kindlasti viivisearved (vt p 14.8).

Kui korteri arvet tasutakse pangas e-arve püsimaksena, siis korteri andmetes tuleb tunnus **e-arve** märkida, valida **e-arve lõppsaajana** pank , vajadusel märkida **piiratud e-arve** ning klientide andmetes sissestada isikukood ja pangakonto number. Tunnus. Kui arve maksjaks ei ole korteriomanik, siis samad andmed tuleb sisestada maksja kohta

Enne arvete loomist on soovitatav kontrollida kuu andmete õigsust nupuga <u>Kontrolli</u> Selle tegevusega kontrollitakse arvestite näitude sisestamist, samuti maja arvesti näitude vastavust korteri arvestite summaga.

Arvete loomiseks valida nupp Loo arved

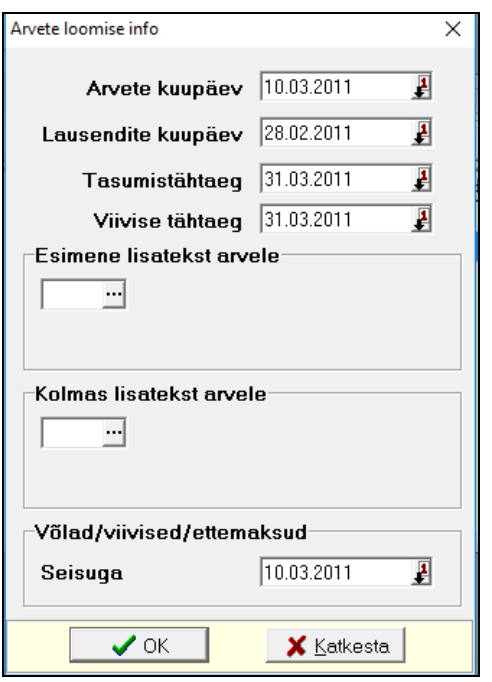

Avanenud aknas saab sisestada **arvete ja lausendite kuupäeva** ning **tasumistähtaja**, samuti **arve esimese ja kolmanda lisateksti numbrid,** mis kantakse arvele lehele "Lisatekstid", teiseks lisatekstiks on võla tekst (kuni 10 sümbolit) ja selle number võetakse ühistu häälestusest. Võla, viivise, ettemaksu summa arvutamisel arvestatakse kõiki müügireskontros koostatud arveid, tasumisi ja viivisearveid, mis olid koostatud **seisuga** kuupäevani (sisestatud kuupäev kaasa arvatud).

Loodud arved salvestatakse müügireskontrosse, kus neid saab muuta, printida ja koostada arvetelt automaatseid lausendeid (vt p 10.3).

Kui arvete loomisel tekib mingi viga, näiteks abimenüüs puudub ühistu häälestuses kirjeldatud seeria, siis avatakse vigase arve lisamisaken. Kui selles aknas valida **X** Katkesta , siis saab arvete loomise katkestada ja ühtegi arvet ei salvestata.

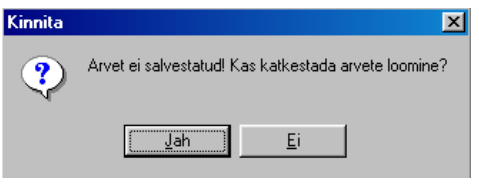

**NB!** Enne arvete printimist ja lausendite koostamist on soovitatav kontrollida arvete õigsust müügireskontro aruannete osas "Arvete sisu read" punktis 10.6.5.

Kui arvetes on selgunud mingi viga, saab valitud kuu arved korraga kustutada nupuga Kustuta arved

Võlgnike nimekirja saamiseks valida Müük → Aruanded → Tellija väljavõte. Sellel märkida "Võlglased", vahemikuks sisestada eelmise ja viimase võlgade arvestuse kuupäevad, grupeerimisest valida "Tellijate koond".

#### *Arvete printimine (vt p 18.2)*

Arveid võib printida ja e-postiga saata kas ühe arve kaupa müügireskontros arvete nimekirjal olles või masstegevusena (vt p 14.9). Lisas 4 on toodud üüriarve näide.

### **14.8. VIIVISEARVED**

Tähtajaks tasumata arvetele saab koostada viivisearveid. Viivisearveid saab koostada kahel viisil:

kas korraga mitmele kliendile müügireskontro aknas nupuga vüivisearved või ühele kliendile arvete nimekirjal valitud arvel olles parema hiireklahviga valides "Loo viivisearve". Tähtajaks tasumata arvete määramisel arvestatakse lisaks arve tähtajale ka müügiarvete häälestuses näidatud tähtaega pikendavat päevade arvu (vt p 14.2).

Enne viivisearvete koostamist tuleb teha vajalikud häälestused (vt p 14.2). Viivisearveid saab luua ainult nendele arvetele, millel on määratud viivise % päevas. Selleks, et see protsent tuleks automaatselt üüriarvetele, tuleb see määrata müügiarvete häälestuses lehel Arved enne üüriarvete koostamist, vastasel juhul sisestada käsitsi igale arvele. Kui viivise protsent muutub ajas, siis sisestada uus protsent arvel lehele "Viiviseprotsendid".

Kui soovitakse kanda viivise summat üüriarvele, siis tuleb viivisearved luua kindlasti enne üüriarvete loomist. Peale viivisearvete koostamist kantakse viiviste summad järgmistele koostatavatele üüriarvetele, kui üüriarvete loomisel märgiti tunnus "Arvestada viivisearveid" (vt p 14.7).

Loodud viivisearved on näha üldises arvete nimekirjas müügireskontros ja koostatud viivisearvetega saab hiljem teha masstegevusi (vt p 14.9).

#### *Mitme viivisearve loomine*

Viivisearveid saab luua korraga mitmele kliendile. Kui ühel kliendil on mitu tasumata arvet, siis luuakse nende kõigi kohta üks viivisearve.

Viivisearvete loomiseks tuleb valida

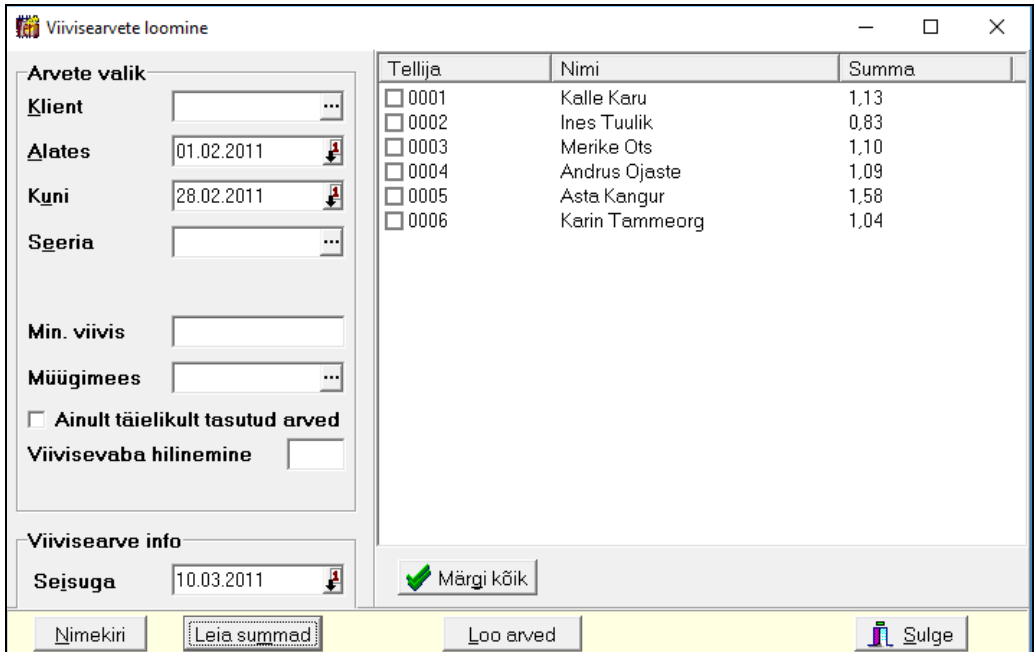

#### **Müük** → **Viivisearved**

Avanenud aknas "Viivisarvete loomine" saab määrata arvete loomise tingimused:

- **Klient** võib valida kliendi, kellele viivisearve koostatakse.
- **Alates**
- **Kuni**
- **Seeria**  müügiarvete seeria, mille kohta tahetakse viivisearveid koostada.
- **Min. viivis**  sisestada viivis, millest suuremate viivistega kliente tahetakse näha.
- **Ainult täielikult tasutud arved**  märkida tunnus kui soovitakse luua viivisearveid alles peale kogu arve summa tasumist. Viivist arvestatakse siis maksmise tähtaja ületatud päevade eest.
- **Viivisevaba hilinemine**  sisestada päevade arv, mille eest viivist ei arvestata, kui laekumine toimub nende päevade jooksul. Kui laekumine toimub hiljem, siis arvestatakse viivist kogu maksmise tähtaja ületatud päevade eest. Näiteks: arve maksmise tähtaeg oli kuu 1. kuupäev, kuid selleks ajaks laekumist ei

toimunud. Kliendile võib anda päevi, mille eest viivist ei arvestata, näiteks 5 päeva, sel juhul 6. kuupäeva seisuga loodavate viivisearvete nimekirjas seda arvet ei ole. Kui kliendilt ei ole ka 6. kuupäevaks raha laekunud, siis 7. kuupäeva seisuga loodavate viivisearvete nimekirjas on see arve juba olemas ja viivist arvestatakse kogu aja (2-7. kuupäeva) eest.

• **Seisuga** 

Nupuga kumekiri tuuakse paremale need kliendid, kellel on õigeks tähtajaks arved tasumata, kusjuures siia ei tooda neid arveid, millel on müügiarvete nimekirjas viivisearve koostamine keelatud.

Nupuga Leia summad leitakse viivisesummad. Aknas saab märkida kliente ükshaaval või korraga kõik nupuga  $\bigtriangledown$  Märgikõik  $\bigcup_{n=1}^{\infty} N_n$ upuga  $\bigtriangleup$  luuakse viivisearved vastavalt häälestuses lehel "Viivis/Võlad" toodud häälestusele (vt p 10.1).

#### $\ddot{U}$ *he viivisearve loomine*

Ühe viivisearve loomiseks tuleb valida

#### **Müük** → **Arved**

Arvete nimekirja aknas tuleb liikuda vastavale arvele ja avada parema hiireklahviga menüü, kust valida "Loo viivisearve". Kui see valik ei ole aktiivne, siis üüriarvel ei ole määratud **viivise % päevas** või sellele arvele ei ole lubatud viivisearvet luua (määratud tunnus "Ignoreeri viivist")

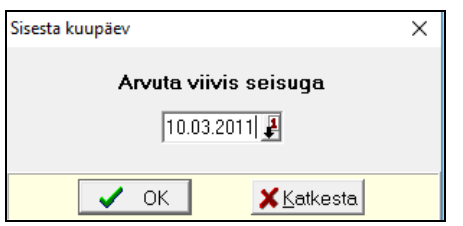

Avanenud aknas tuleb sisestada **kuupäev**, mis seisuga viivise summa arvutatakse.

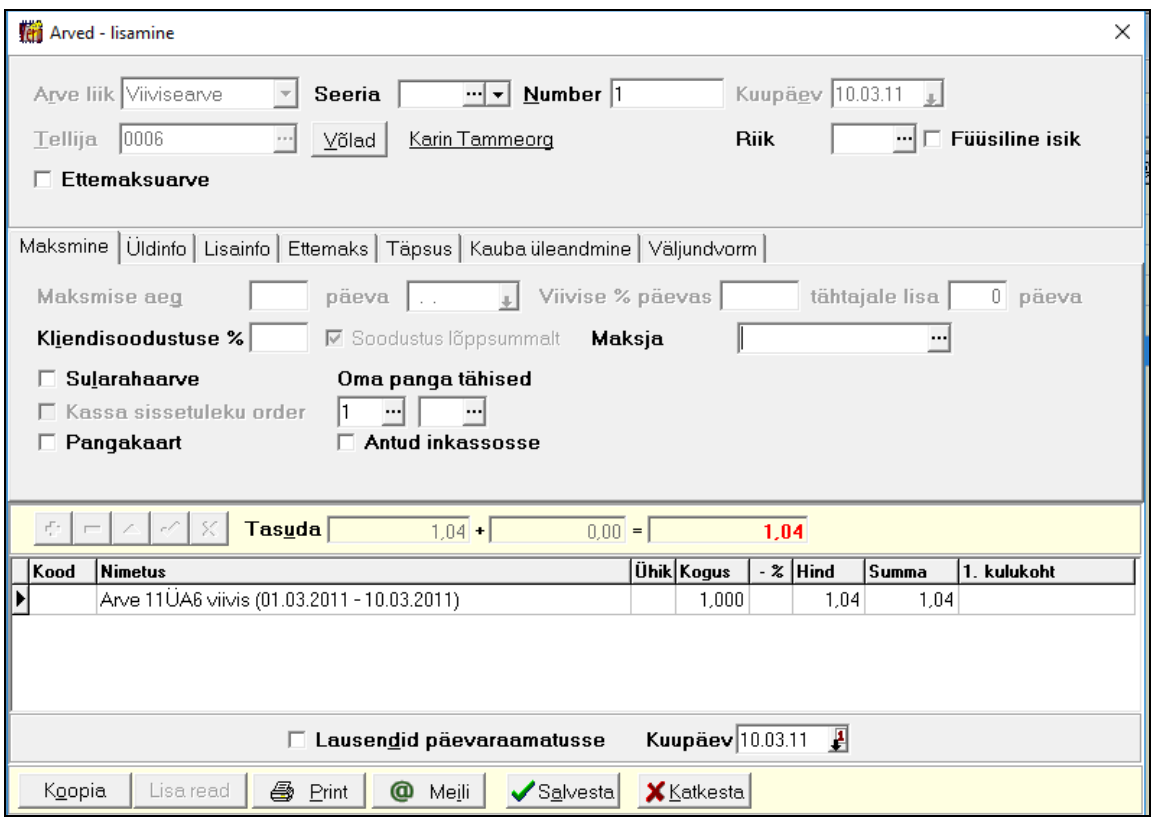

Lisatava viivisearve tabeliosas näidatakse arvet, millele on arvutatud viivis, viivise arvutamise vahemikku ja viivise summat.

Nupuga <u>Salvesta</u> salvestada viivisearve.

#### *Viivisearve loomise keelamine*

Müügiarvete nimekirjas on võimalus keelata valitud arvele viivisearve loomist. Selleks tuleb liikuda arvele, avada parema hiireklahviga menüü ja valida "Ignoreeri viivist".

Sellisele arvele ei saa viivisearvet koostada nimekirja aknas ega eelpool kirjeldatud "Viivisearvete loomine" aknas.

Keelamise võib tühistada tuleb menüüst "Ära ignoreeri viivist".liikuda arvele, avada parema hiireklahviga menüü ja valida

### **14.9. ARVETE MASSTEGEVUSED**

Masstegevusteks nimetatakse tegevusi, mida saab järjest teha suure hulga arvetega. Nendeks on arvete printimine, lausendite koostamine päevaraamatusse, maksenõuete tekstfaili koostamine erinevatele pankadele.

Arvete masstegevusteks tuleb valida programmi peamenüüst

#### **Verp** → **Müük** → **Masstegevused**

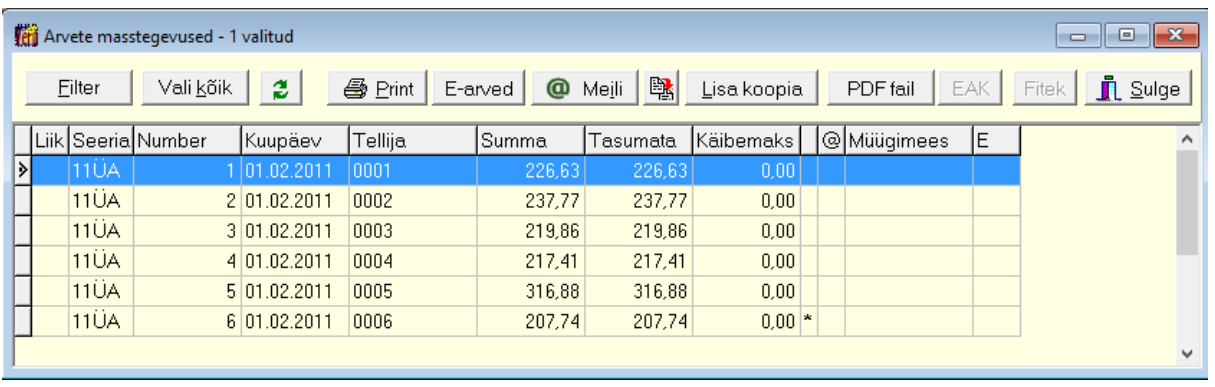

Aknas "Arvete masstegevused" on üüriarvete ja viivisearvete nimekiri. Filtreerimine, järjestus ja kiirotsing on kirjeldatud punktis 14.11. Mitme arve märkimiseks klõpsata hiirega, hoides all "Ctrl" klahvi, kõigi arvete märkimiseks on nupp valikõik.

Arvete väljundvorm häälestada nagu on kirjeldatud punktis 14.2

Võrguversiooni korral, kui müügiosas töötab samaaegselt mitu kasutajat, saab nupuga uuendada arvete nimekirja vahepeal teise kasutaja poolt lisatud või muudetud arvetega.

#### *Printimine (vt p 18.2)*

Enne printimist ei avane eelvaateaken, märgitud arved saadetakse otse printerile. Enne printimist küsitakse veel kinnitust, kas printida ka e-postiga saadetud arved:

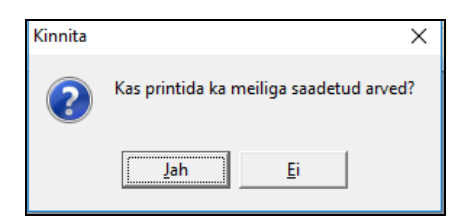

Printer tuleb enne häälestada tööriba nupuga  $\Xi$ .

#### *Arvete e-postiga saatmine*

Arvete e-postiga saatmiseks tuleb eelnevalt sisestada andmed:

- e-posti saajale klientide abimenüü põhilehel märgistada tunnus "Saata arve meilile" ja lehel "Kontaktandmed" sisestada e-posti aadress (vt p 6.1).
- e-posti saatjale kasutaja andmed (vt p 5.5).

- e-posti üldiseks häälestuseks märgistada vajadusel tunnused koopia saatmise kohta saatjale ja müügiarve meili sisu sisestamiseks – üldandmete häälestus leht "E-post" (vt p 5.1.4). Igale arvele eraldi meili sisu sisestamiseks märgistada tunnus "Massmeilimisel iga meili sisu sisestus" müügiarvete häälestuses lehel "Väljundvorm" (vt p 10.1).

Arvete e-postiga saatmiseks märkida aknas "Arvete masstegevused" arved ja valida nupp . E-postiga saadetakse ainult need arved, millel veerus "@" ei ole meilimise tunnust ja arve saaja andmetes on märgitud tunnus "Saata arve meilile".

Meili sisu sisestamiseks avaneb aken "Arve meilimine", kuhu saab sisestada täiendava selgituse e-posti kohta ja lisada manused.

E-postiga saadetud arvel on akende "Arvete masstegevused" ja "Arved" veerus "@" tärn.

#### *e-arvete faili koostamine*

E-arvete xml-formaadis fail koostatakse arve tasumiseks pangas e-arve püsimaksena. Eelnevalt tuleb vastava kuu arved märgistada (hoides all "Ctrl" klahvi klõpsata vajalikel arvetel hiirega) või kasutada filtrit ja valida nupp  $\sqrt{\frac{S_{\text{old}}}{n}}$  ning seejärel valida nupp  $\sqrt{\frac{E_{\text{e}}}{n}}$ .

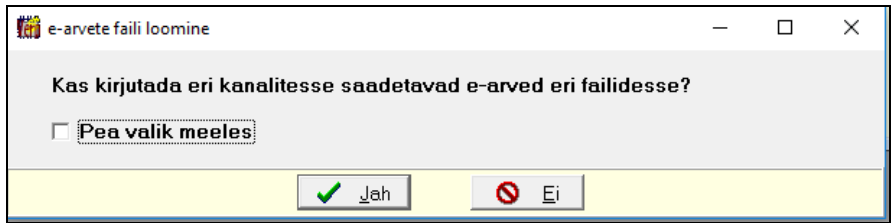

Kui fail edastatakse e-arvete operaatorile (Omniva arvekeskus või AS Fitek arvekeskus, varasema nimega Opus Capita) või Swedbanka, siis võivad maksjate pangakontod olla erinevates pankade ja võib moodustada ühe faili. Teistele pankadele saadetavad failid tuleb teha eraldi, vastavalt maksjate pankadele. Moodustatud faili nimi on earved-AAAA–KK–PP.xml, kus, AAAA–aasta, KK–kuu ja PP–päev, kui moodustatkse eri failid, siis lisandub nimesse panga SWIFT kood.

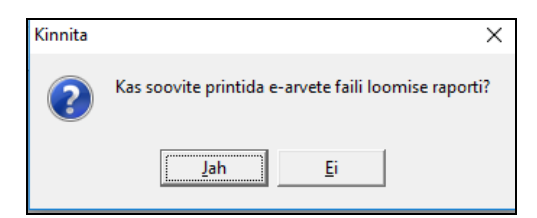

Pärast faili(de) loomist, saa printida e-arvete loomise kohta raporti.

#### *Lausendid päevaraamatusse (vt p 18.2)*

Üüriarved ja viivisearved tuleb lausendite moodustamiseks märgistada eraldi, kuna kasutatakse erinevaid automaatseid lausendeid. Arvete eristamiseks võib kasutada filtrit, valides selles vastav arvete seeria (vt p 14.11).

Lausendite kandmiseks päevaraamatusse tuleb märkida arved (hoides all "Ctrl" klahvi klõpsata vajalikel arvetel hiirega) ja valida nupp  $\mathbb{R}$ . Märgitud arvetelt kantakse lausendid päevaraamatusse, kui lausendis esineb viga, avaneb lausendi lisamisaken, kus saab lausendit parandada. Arvete nimekirjas näidatakse lausendi olamasolu korral viimases veerus tärni.

### **14.10. TEADETE MASSMEILIMINE**

Korteriomanikele teadete massmeilimiseks valida

#### Verp → **Massmeilimine**

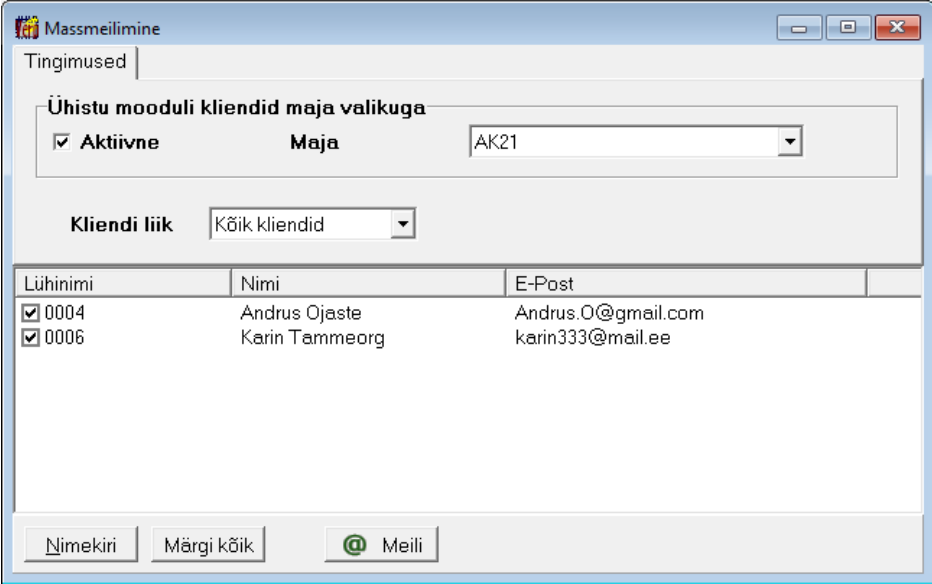

Avanenud aknas märkida tunnus **Aktiivne**, kui soovitakse ainult korteriomanikele teadet saata, vajadusel valida **maja** ja **kliendi liigiks** "Kõik kliendid". Kui tunnus **Aktiivne** ei ole märgitud, siis nimekirja tuuakse klientide üldisest andmebaasist kliendid vastavalt valitud **kliendi liigile** (kas Kõik kliendid, Tellijad, Hankijad, Tellijad ja hankijad või Isikud). Nimekirja kuvamiseks valida nupp Mimekiri , nimekirjas näidatakse ainult e-maili omavad kliendid. Nupuga Märgikõik saab vajadusel märkida kõik kliendid korraga.

Nupuga <sup>@ Meili</sup> avaneb aken "Klientidele meilimine", kuhu saab sisestada meili sisu, täiendava selgituse ja lisada manused.

### **14.11. ARUANDED**

Ühistu aruannete osas saab koostada vee näitude aruannet, printida vee näitude lugemislehe, võlglaste nimekirja ja korterite andmed. Näitude lugemisleht osutub näiteks vajalikuks, kui näitusid edastatakse telefoni või e-posti teel.

#### *Veenäitude aruanne*

Aruande koostamiseks valida

```
Ühistu → Aruanded → Perioodi veekulu
```
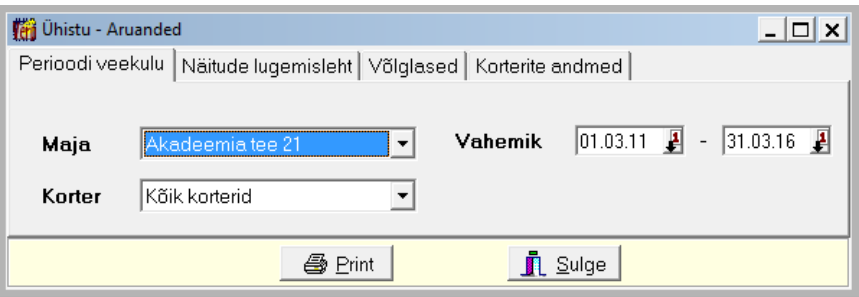

Avanenud aknas saab valida **maja** ja kõik **korterid** või ühe korteri ning sisestada **vahemiku**.

#### *Veenäitude lugemisleht*

Veenäitude lugemislehe printimiseks valida

```
Ühistu → Aruanded → Näitude lugemisleht
```
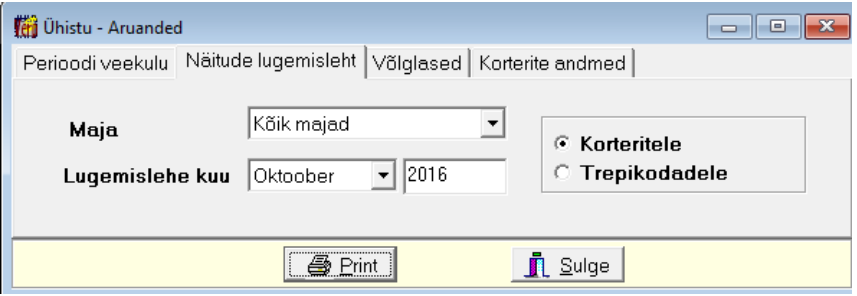

Avanenud aknas saab valida **maja**, sisestada **lugemislehe kuu** ja valida **korterid** või **trepikojad.**  Prinditud nimekirjas näidatakse kõigi korterite või trepikodade sooja ja külma vee arvestite valitud kuu näidud.

#### *Võlglaste nimekiri*

Võiglaste nimekirja printimiseks tuleb valida

```
Ühistu → Aruanded → Võlglased
```
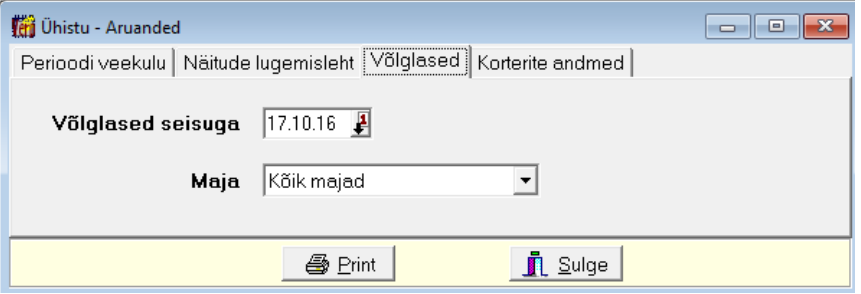

Avanenud aknas saab valida kas kõik majad või ühe maja ja sisestada kuupäeva, mis seisuga võlg arvestatakse. Prinditud nimekirjas näidatakse viimase tasumise summa ja kuupäev, tähtajaks tasumata arvete summa ja tasumata viiviste summa.

#### *Korterite andmed*

Korterite andmete printimiseks valida

#### **Ühistu** → Aruanded → **Korterite andmed**

Avanenud aknas saab valida kas kõik majad või ühe maja, prinditud nimekirjas näidatakse korteriomaniku/maksja nimi, elanike arv, e-arve tunnus, omaniku isikukood (registrikood) ja omaniku pangakonto.

#### *Remondifondi aruanne*

Aruande koostatamiseks valida

#### **Finants** → Aruanded → **Remondifond**

Avanenud aknas valida vahemik ja remondifondi konto, aruanne koostatakse konto käivete ja saldode alusel.

### **14.12. TEGEVUSED**

### *Abitegevused*

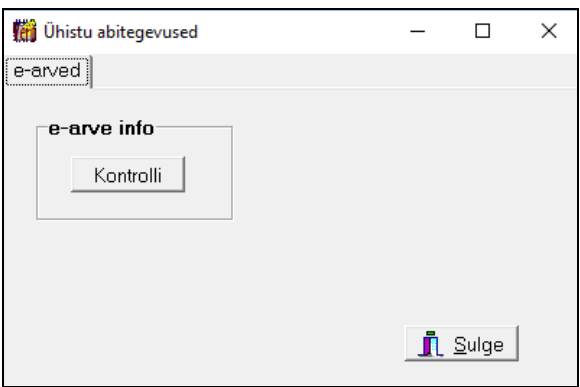

Nupuga Kontrolli kontrollitakse korterite ja klientide e-arvetega seotud andmete korrektsust. Soovitatav on teostada kontroll enne e-arvete faili esmakordset koostamist.

### *Filtreerimine*

Aknas "Arvete masstegevused" olev nupp Eiltreeri või aknas "Arved" nupp Eilter avab akna, kus saab kehtestada tingimused ainult osade kirjete väljatoomiseks ekraanile.

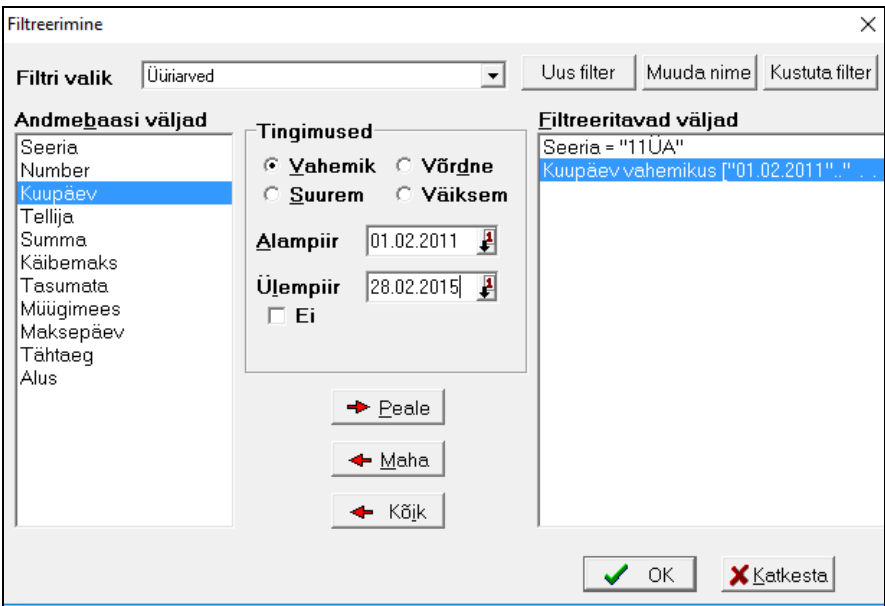

Uue filtri lisamiseks valida nupp <sup>Uus filter</sup>, sisestada filtri **nimetus** ja seejärel määrata:

- **Filtreeritavad väljad** väljad, mille väärtuste järgi kirjeid otsitakse. Nende määramiseks tuleb tabelis **"Andmebaasi väljad"** soovitud väljal teha topeltklõps või märkida väli ja valida nupp  $\rightarrow$  Peale . Valitud väli ilmub tabelisse "Filtreeritavad väljad". Mittevajaliku välja mahavõtmiseks filtrist tuleb märkida väli tabelis "Filtreeritavad väljad" ja valida nupp  $\blacktriangleleft$  Maha, kõigi väljade mahavõtmiseks valida nupp  $\blacktriangleleft$  Kõik .
- **Tingimused**  filtreeritavast väljast otsimise tingimus. Igale tabelis "Filtreeritavad väljad" olevale väljale tuleb valida tingimus ja sisestada vastavad suurused:
	- **Vahemik** "Alampiir" ja "Ülempiir"
- **Võrdne** "Võrdub". Tekstiväljade järgi filtreerimisel saab kasutada ka lisatingimust **"Võrdne algus"**.
- **Suurem** "Suurem"
- **Väiksem** "Väiksem".

Tunnuse **"Ei"** märkimisel saab iga tingimuse kohta kehtestada tingimuse eituse.

Nupu v<sup>olk</sup> valimisel tuuakse ekraanile need andmebaasi kirjed, mis vastavad kõikidele filtri tingimustele. Näiteks aknas "Masstegevused arvetega" filtri kasutamisel näidata väli "Seeria", märkida "Võrdne" ja sisestada üüriarvete seeria, näidata väli "Kuupäev", märkida "Vahemik" ja sisestada vahemik. Aknas näidatakse ainult üüriarveid valitud vahemikus.

Kui filtreid on varem kirjeldatud, saab väljas **Filtri valik** valida juba kirjeldatud filtri.

Nupuga Muudanime saab muuta filtri nimetust ja nupuga Kustuta filter kustutada filter. Kui tahetakse näha kõiki kirjeid, siis valida väljas **Filtri valik** "Filtreeri ei ole aktiivne".

#### *Järjestus ja kiirotsing*

Tabelist kirje kiireks otsimiseks klõpsata hiirega vastava veeru pealkirjal (kirjed järjestatakse tähestiku järgi või kasvavas järjekorras, teise klõpsu korral tagurpidi järjekorras), seejärel sisestada otsitava kirje algussümbol või sümbolid klaviatuurilt.

## **LISAD**

### **Kontoplaan**

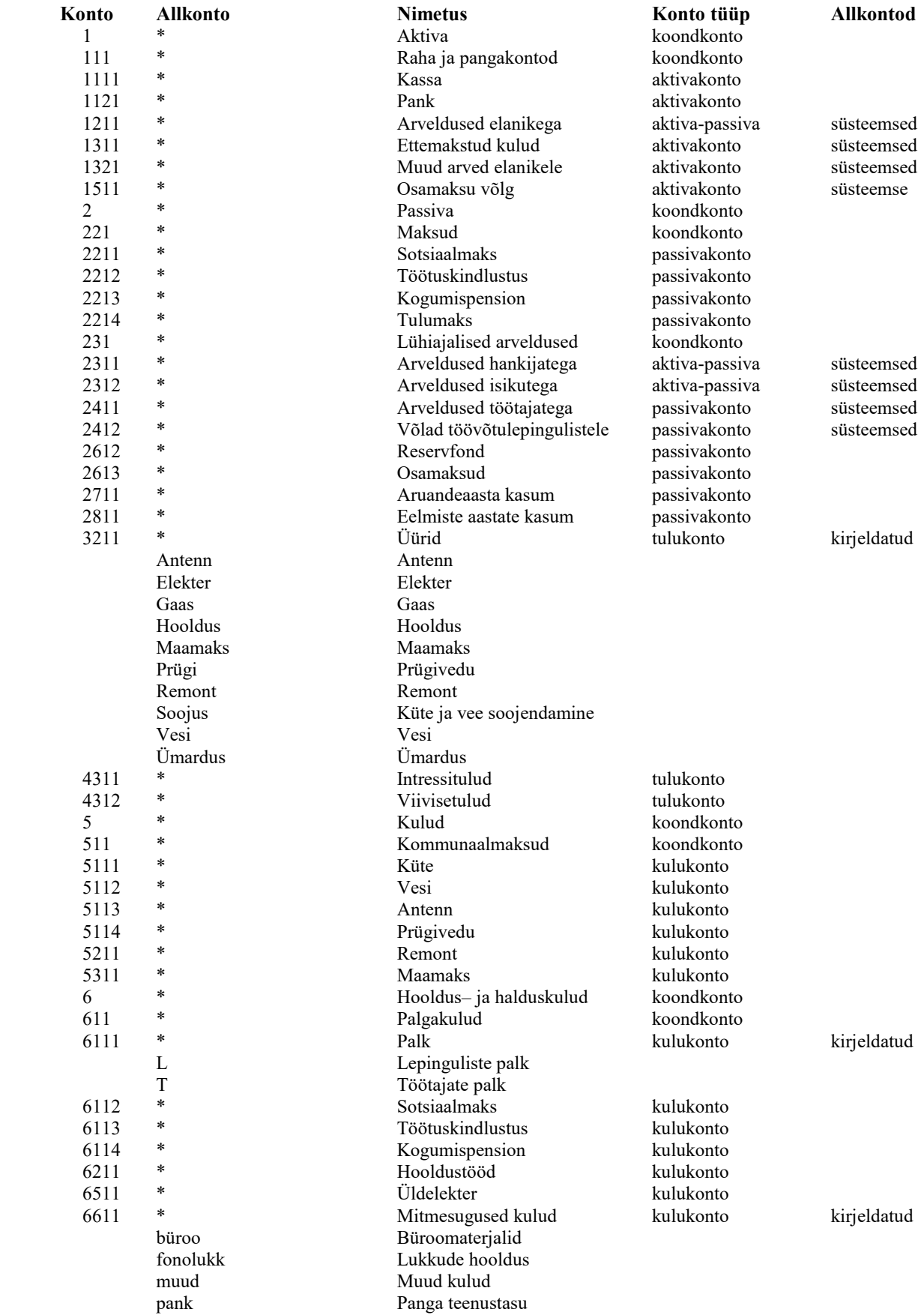

**Lisa 2** 

### **Automaatsed lausendid**

Automaatsete lausendite kirjeldamine on toodud punktis 5.2.

#### Üüriarve

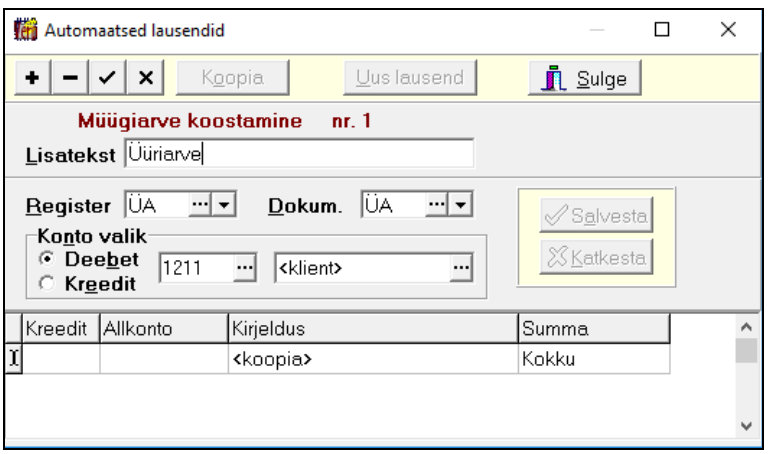

#### Viivisearve

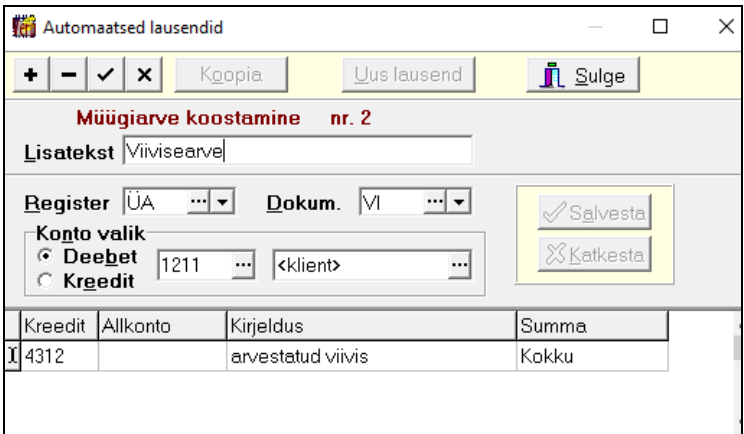

### Laekumine üüriarvele

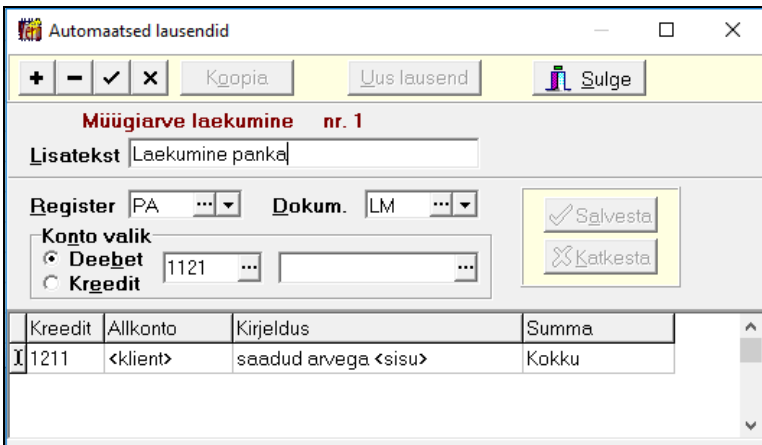

#### Laekumine üüriarvele ja viivisearvele

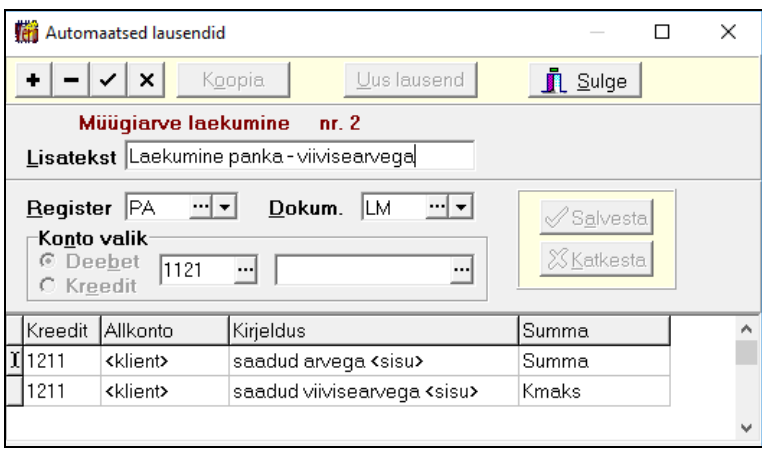

Kui üüri makstakse kassasse, siis tuleb kirjeldada müügiarvete laekumisele veel teine automaatne lausend, kus deebetkontoks on kassakonto.

**Lisa 3** 

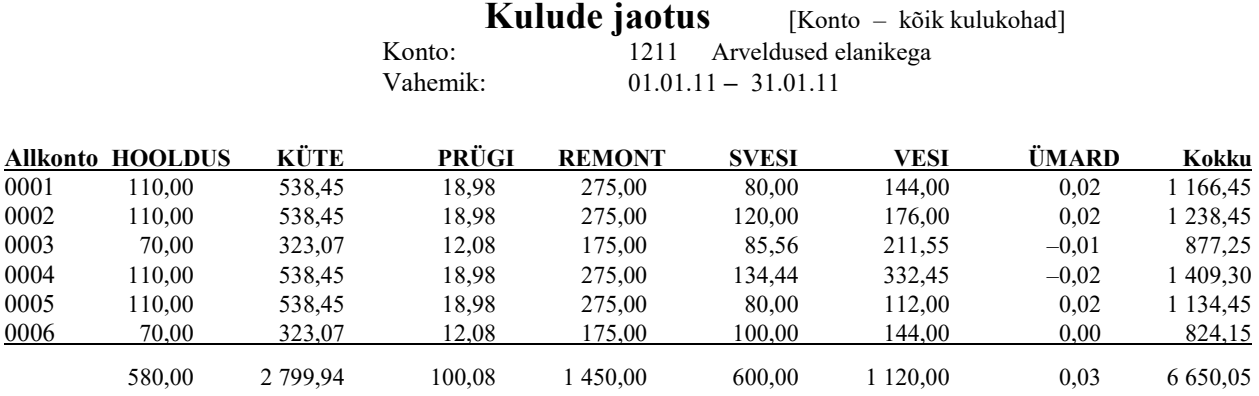

#### Ühistu AKADEEMIA

ARVE nr 1 seeria 11ÜA

Jaanuarikuu

**Kalle Karu** Kuupäev 01.02.11 **Akadeemia tee 21 – 1** Maksetähtaeg 28.02.11 Viivise % päevas 0,05

 $\_$  ,  $\_$  ,  $\_$  ,  $\_$  ,  $\_$  ,  $\_$  ,  $\_$  ,  $\_$  ,  $\_$  ,  $\_$  ,  $\_$  ,  $\_$  ,  $\_$  ,  $\_$  ,  $\_$  ,  $\_$  ,  $\_$  ,  $\_$  ,  $\_$  ,  $\_$  ,  $\_$  ,  $\_$  ,  $\_$  ,  $\_$  ,  $\_$  ,  $\_$  ,  $\_$  ,  $\_$  ,  $\_$  ,  $\_$  ,  $\_$  ,  $\_$  ,  $\_$  ,  $\_$  ,  $\_$  ,  $\_$  ,  $\_$  , **Nimetus Ühik Kogus Hind Summa**  $\mathcal{L}_\mathcal{L} = \mathcal{L}_\mathcal{L} = \mathcal{L}_\mathcal{L}$ Hooldus  $m^2$  70 0,3835 26,85 Remont m<sup>2</sup>  $\frac{m^2}{2}$  70 0,2556 17,89 Küte  $m<sup>3</sup>$  66 1,7209 113,58 Vesi ja kanalisatsioon m<sup>3</sup> 10 1,7300 17,30  $U$ Idvesi 1,7300 0,84 Vee soojendamine m<sup>3</sup> o 3,2148 19,29 Uldsoevesi  $m<sup>3</sup>$  0,331 3,2148 1,06 Prügi m<sup>2</sup> 70 0,1188 8,32 Internet krt 1 0,2883 0,29 Elekter päevane kW 123 0,0988 12,15 Elekter öine kW 144 0,0o29 9,0o Gaas  $m<sup>3</sup>$  0,1200

 $\_$  ,  $\_$  ,  $\_$  ,  $\_$  ,  $\_$  ,  $\_$  ,  $\_$  ,  $\_$  ,  $\_$  ,  $\_$  ,  $\_$  ,  $\_$  ,  $\_$  ,  $\_$  ,  $\_$  ,  $\_$  ,  $\_$  ,  $\_$  ,  $\_$  ,  $\_$  ,  $\_$  ,  $\_$  ,  $\_$  ,  $\_$  ,  $\_$  ,  $\_$  ,  $\_$  ,  $\_$  ,  $\_$  ,  $\_$  ,  $\_$  ,  $\_$  ,  $\_$  ,  $\_$  ,  $\_$  ,  $\_$  ,  $\_$  ,

 $\frac{1}{\sqrt{2}}$  , and the set of the set of the set of the set of the set of the set of the set of the set of the set of the set of the set of the set of the set of the set of the set of the set of the set of the set of the

 $\_$  ,  $\_$  ,  $\_$  ,  $\_$  ,  $\_$  ,  $\_$  ,  $\_$  ,  $\_$  ,  $\_$  ,  $\_$  ,  $\_$  ,  $\_$  ,  $\_$  ,  $\_$  ,  $\_$  ,  $\_$  ,  $\_$  ,  $\_$  ,  $\_$  ,  $\_$  ,  $\_$  ,  $\_$  ,  $\_$  ,  $\_$  ,  $\_$  ,  $\_$  ,  $\_$  ,  $\_$  ,  $\_$  ,  $\_$  ,  $\_$  ,  $\_$  ,  $\_$  ,  $\_$  ,  $\_$  ,  $\_$  ,  $\_$  ,

Summa kokku 226,63 Teie üürivõlg seisuga 10.02.201 300,00

Tasuda 526,63

Arve väljastas Piret Tamm

Ühistu AKADEEMIA Konto 11022001185002 Akadeemia tee 21 Pank SEB Registrikood 12345678901 Telefon 6654 221 akadeemiaky@akadeemia.ee Viitenumber 21010008

**\_\_\_\_\_\_\_\_\_\_\_\_\_\_\_\_\_\_\_\_\_\_\_\_\_\_\_\_\_\_\_\_\_\_\_\_\_\_\_\_\_\_\_\_\_\_\_\_\_\_\_\_\_\_\_\_\_\_\_\_\_\_\_\_\_\_\_\_\_\_\_\_\_\_\_\_\_\_\_\_\_\_\_\_\_\_\_\_\_\_\_\_\_** 

### **Lisa 5**

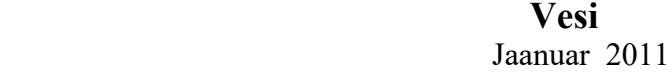

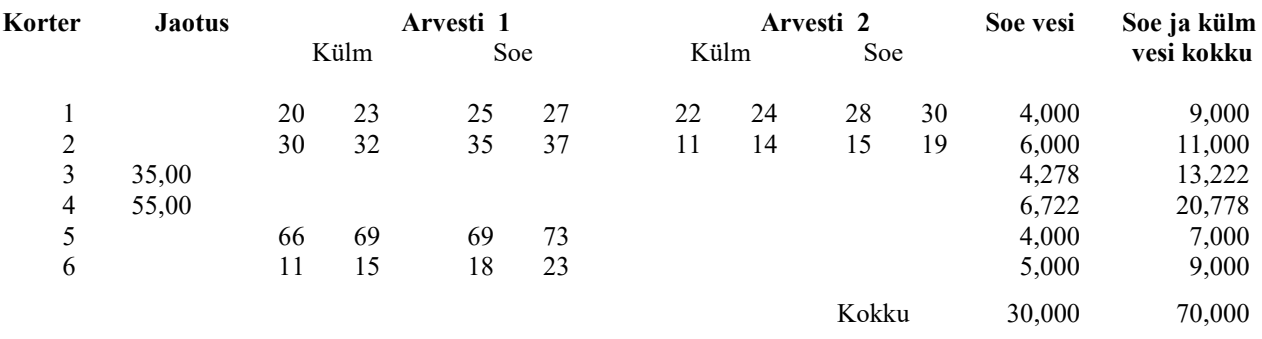

Enne veenäitude printimist kontrollida, kas kõigile korteritele on sisestatud veenäidud  $(vt p 14.5 nupp \n  $\overline{\text{Kontrolli}}$  ).$ 

**Lisa 6** 

### **Müügiarvete read**

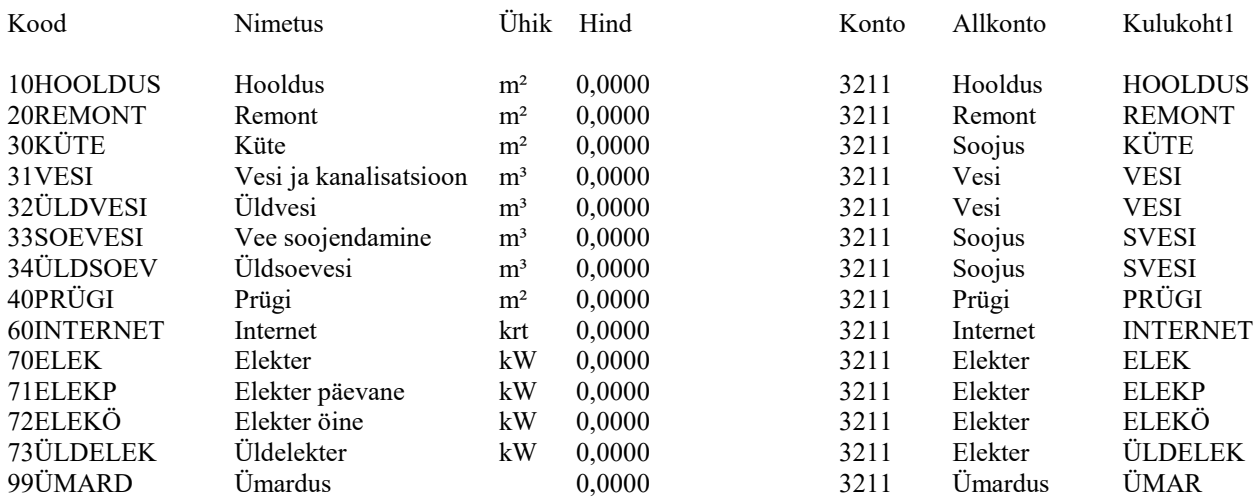

### **ARVE nr 1 seeria 11ÜA**

Jaanuarikuu

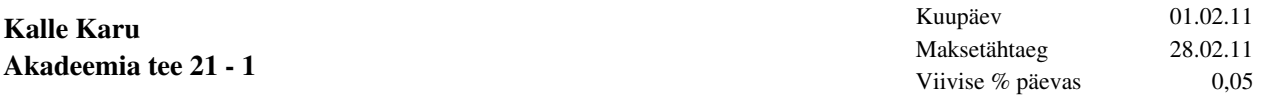

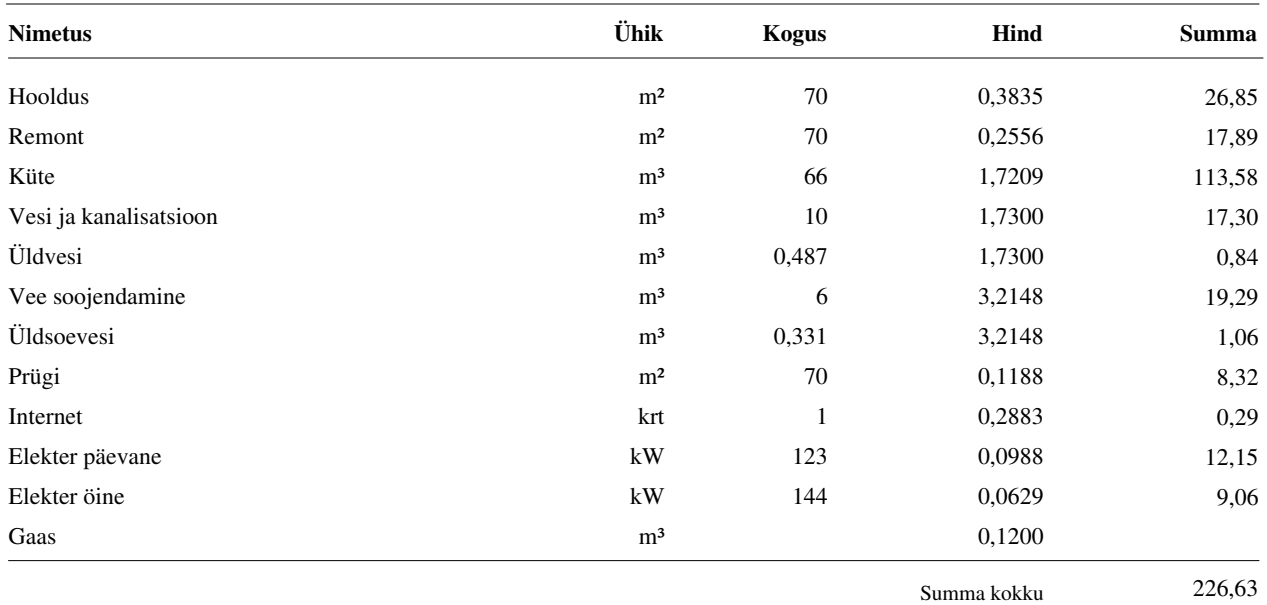

Tasuda 226,63

Piret Tamm

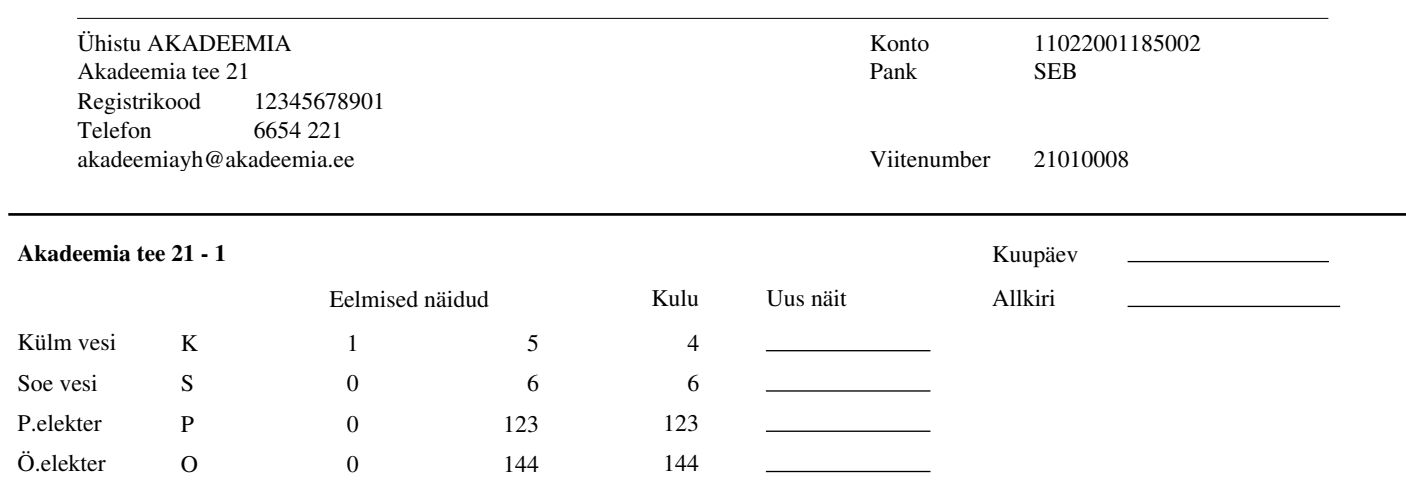